## Jabber per Mac - Guida introduttiva  $\overline{\phantom{a}}$

# Sommario

Introduzione **Prerequisiti** Requisiti software Requisiti hardware Configurazione dei servizi telefonici Jabber Softphone Jabber Deskphone Configurazione telefono desktop Configurazione servizi UC CTI Configurazione di Voicemail Configurazione di Unity Connection Configurazione CUCM Configurazione della directory Servizi di elenchi in linea LDAP Servizi directory UDS Configurazione degli utenti finali CUCM

L Individuazione servizio Download di Jabber Installazione di Jabber Accesso a Jabber

# Introduzione

Questo documento descrive i passaggi necessari per la distribuzione delle funzionalità base di Cisco Jabber per Mac. Questa è una guida introduttiva e non copre alcuna delle funzionalità avanzate supportate da Cisco Jabber per Mac.

# **Prerequisiti**

Cisco consiglia di avere una conoscenza di base della pagina Web di amministrazione di Cisco Unified Communications Manager (CUCM) nonché un'esperienza nelle configurazioni telefoniche di base.

### Requisiti software

In questa guida si presume che siano in uso le seguenti versioni software:

- Cisco Unified Communications Manager (CUCM) versione 10.5(2) o successiva.
- Cisco Unified IM and Presence (IM&P) versione 10.5(2) o successiva.
- Cisco Unity Connection (CUXN) versione 10.5 o successiva.
- Jabber per Mac 12.1 o versione successiva.
- macOS Mojave 10.14 o superiore.
- macOS High Sierra 10.13 o versione successiva.
- macOS Sierra 10.12 o versione successiva
- OS X El Capitan 10.11 o superiore

### Requisiti hardware

Le seguenti specifiche hardware rappresentano i requisiti minimi consigliati per l'esecuzione di Cisco Jabber per Mac su un dispositivo Apple Mac:

- CPU Intel Core2 Duo o versione successiva su uno dei seguenti hardware Apple: Mac ProMacBook ProMacBookMacBook AiriMacMac Mini
- $\bullet$  RAM 2 GB
- Spazio disponibile su disco 300 MB

#### Configurazione dei servizi telefonici

### Jabber Softphone

Jabber per Mac offre un'opzione per fornire servizi telefonici tramite dispositivi Cisco Unified Client Services Framework, spesso denominati CSF o Softphone.

Per configurare un dispositivo CSF, accedere alla pagina Web Amministrazione CUCM e selezionare Dispositivo > Telefono.

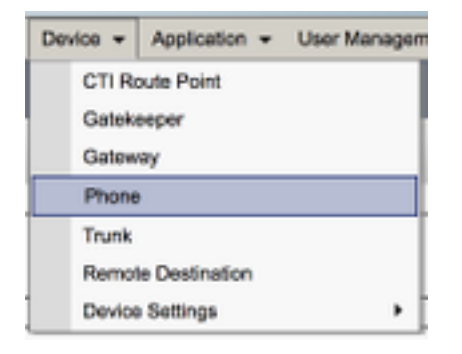

Dal menu Trova ed elenca telefoni selezionare Aggiungi nuovo.

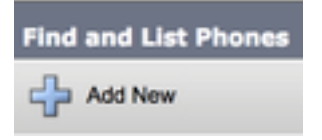

Dal menu Add a New Phone (Aggiungi nuovo telefono) cercare il tipo di dispositivo Cisco Unified Client Services Framework nel menu a discesa. Una volta selezionato, fare clic su Avanti.

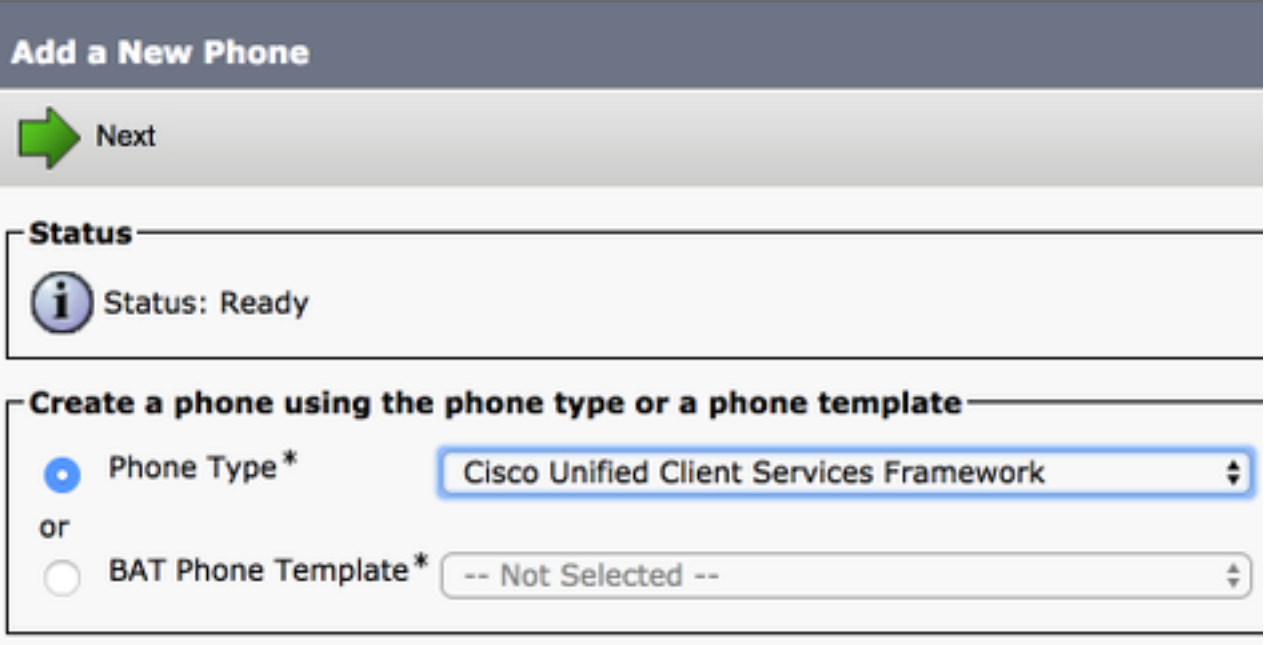

La tabella seguente (Tabella 1.0) contiene tutti i campi da configurare quando si configura un dispositivo Cisco Unified Client Services Framework (CSF) in CUCM. La maggior parte dei campi obbligatori dispone di configurazioni predefinite e non deve essere configurata manualmente se non diversamente richiesto per la distribuzione. È necessario configurare manualmente tutti i campi in cui la colonna Configurato per impostazione predefinita nella tabella seguente è impostata su NO.

Suggerimento: Cisco consiglia di configurare tutti i dispositivi Client Services Framework con un prefisso CSF. Ad esempio, è possibile assegnare un dispositivo CSF a un utente denominato Holly Day. L'ID utente finale CUCM è hday, quindi il nome del dispositivo CSF sarà CSFHDAY.

#### Tabella 1.0

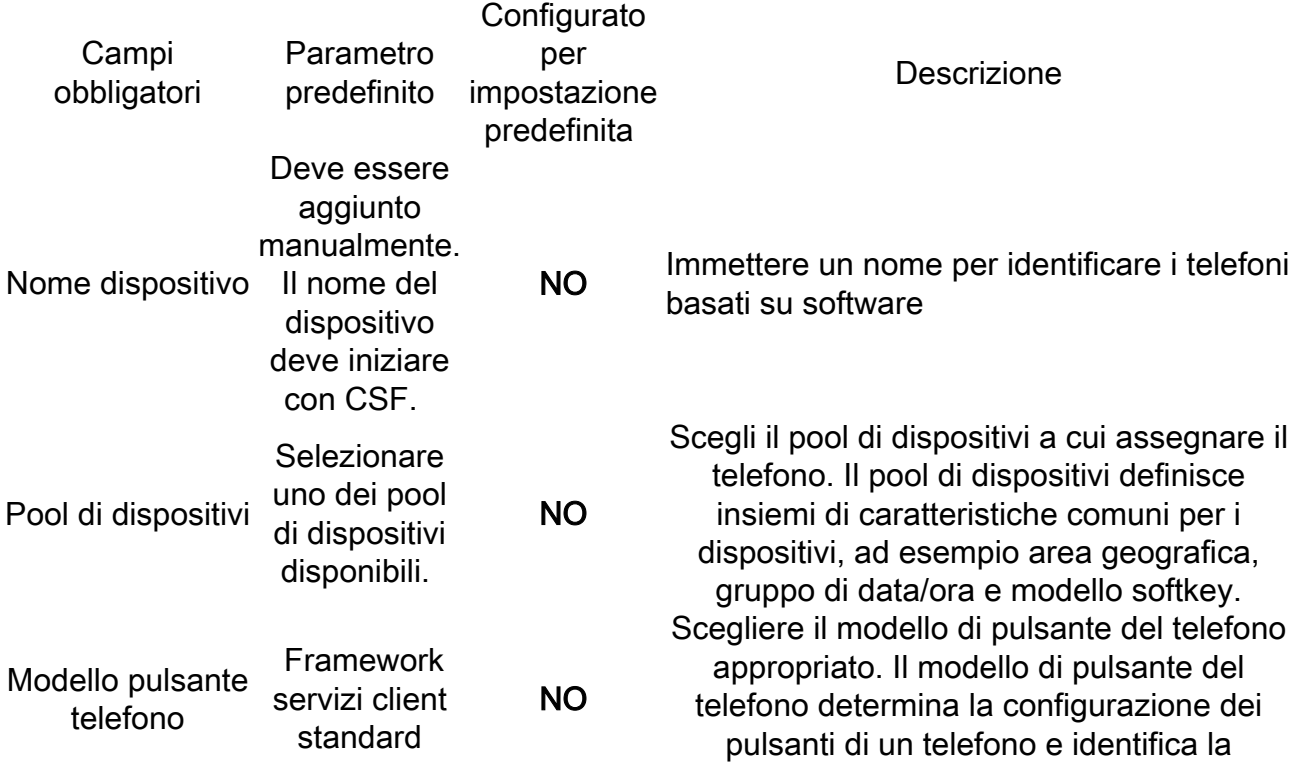

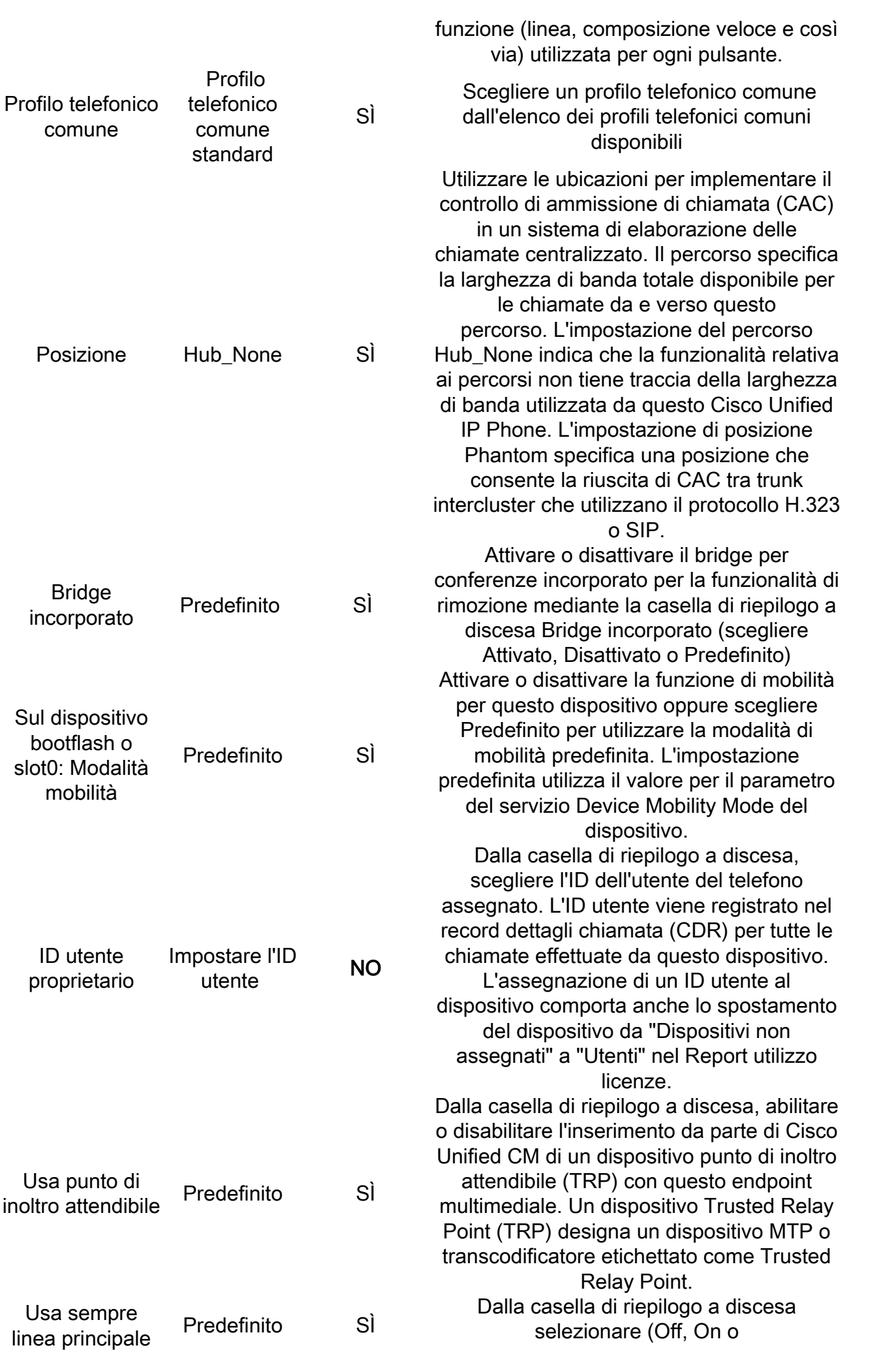

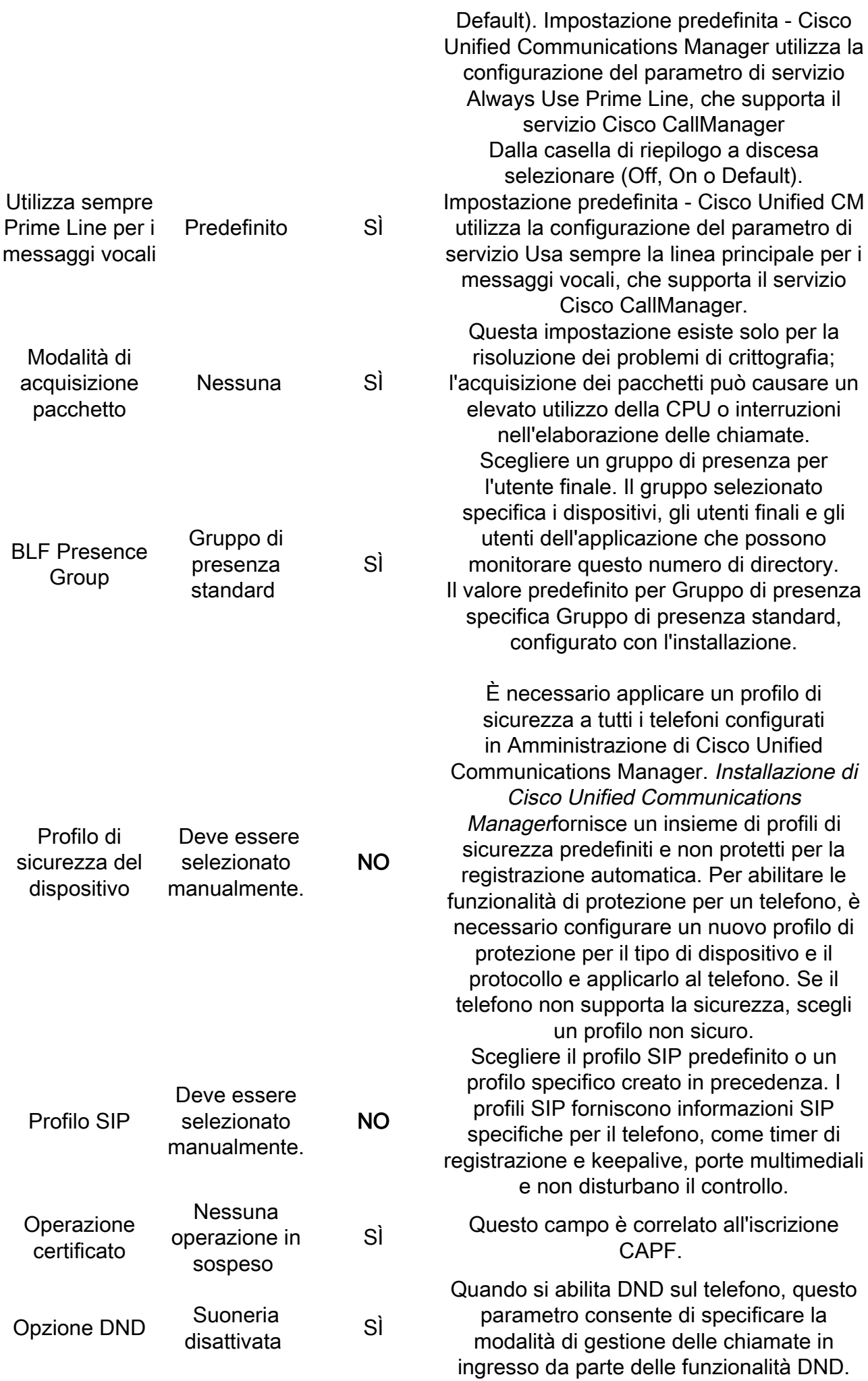

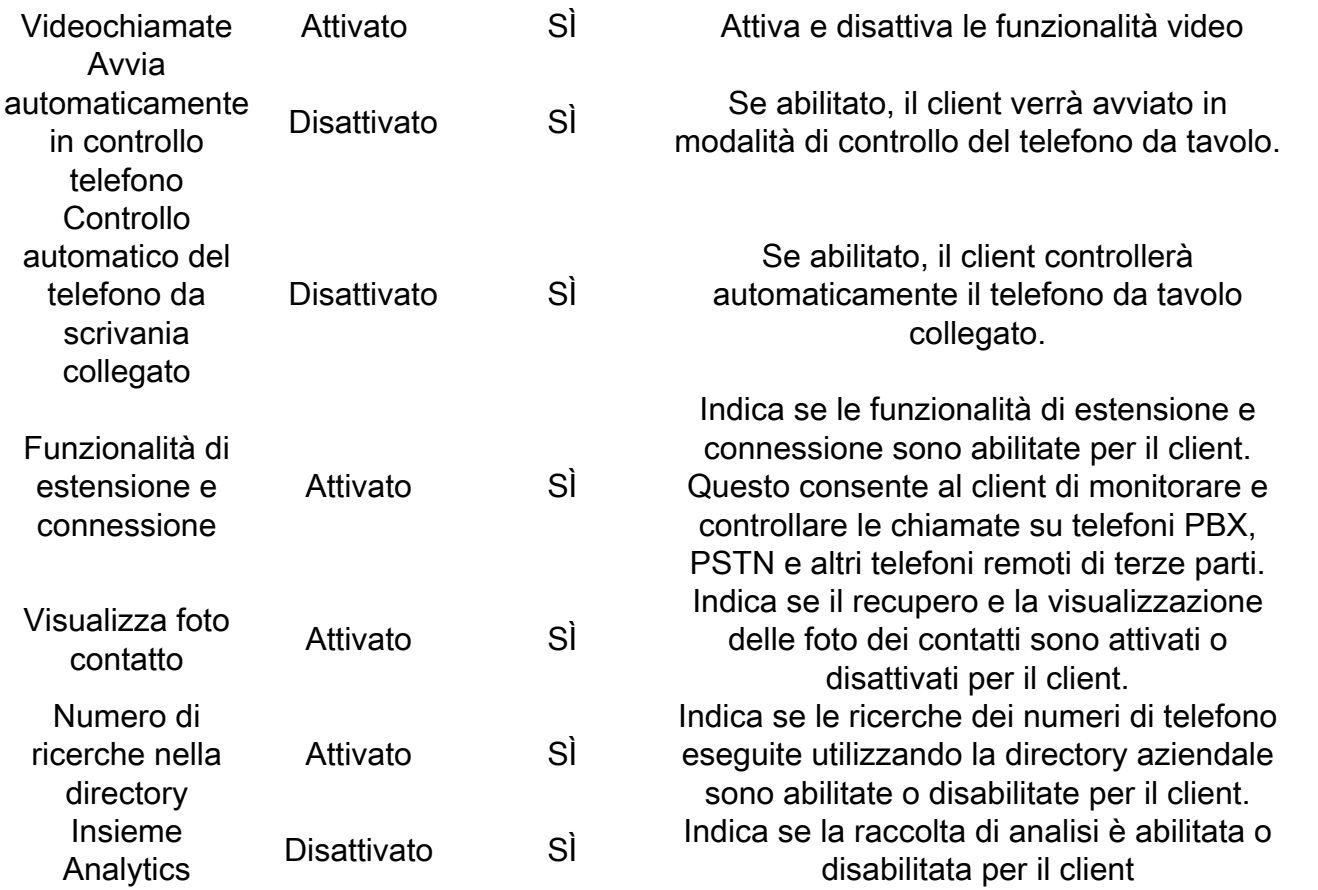

Dopo aver configurato tutti i campi obbligatori per la configurazione CSF, salvare la configurazione selezionando il pulsante Salva.

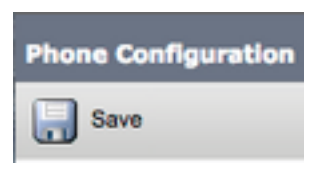

Dopo aver creato un file CSF, è necessario aggiungere un numero di directory al dispositivo. A tale scopo, selezionare l'opzione Add a new DN (Aggiungi nuovo DN) nella parte superiore sinistra della configurazione CSF.

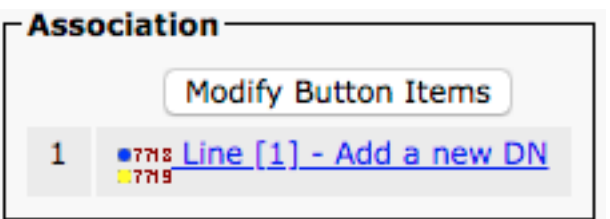

Nota: Questo documento non descrive la configurazione completa della linea per il dispositivo CSF. La configurazione in linea è una configurazione standard che deve essere eseguita per tutti i telefoni e non è una configurazione specifica dei dispositivi CSF.

Suggerimento: dopo aver configurato un numero di directory, il dispositivo CSF deve associare l'utente finale CUCM al numero di directory. A tale scopo, scorrere fino alla fine della configurazione del numero di directory e selezionare Associa utenti finali. Questa configurazione è necessaria se si intende utilizzare Jabber per la presenza telefonica.

### Jabber Deskphone

Jabber per Mac è anche in grado di eseguire Cisco Computer Telephony Integration (CTI) con i desktop Cisco. Ciò consente agli utenti Jabber per Mac di utilizzare il proprio desktop Cisco come dispositivo di telefonia Jabber quando eseguono azioni di chiamata dall'interfaccia utente Jabber.

#### Configurazione telefono desktop

Per configurare l'integrazione Jabber per Mac CTI, seguire questi semplici passaggi.

Iniziare accedendo alla pagina Web di amministrazione CUCM e passare a Dispositivo > Telefono.

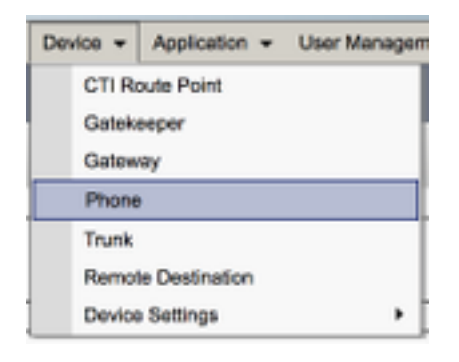

Dal menu Trova ed elenca telefoni cercare e selezionare il desktop degli utenti Jabber.

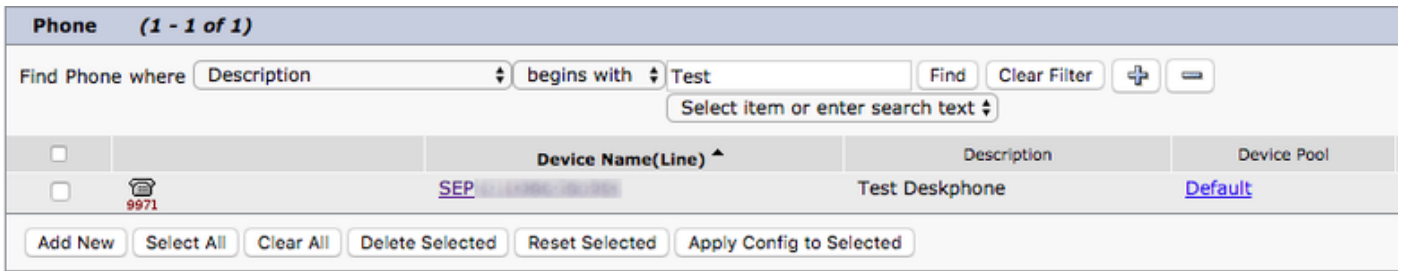

Quando viene visualizzato il menu Phone Configuration (Configurazione telefono), verificare le due impostazioni elencate di seguito:

- 1. Verificare che la casella di controllo Consenti controllo della periferica da CTI sia selezionata.
- 2. Confermare che l'**ID utente proprietario del** dispositivo sia impostato sull'ID utente CUCM dell'utente Jabber per Mac.

#### Configurazione servizi UC CTI

Successivamente verranno configurati i servizi CTI UC che verranno utilizzati dal client Jabber per connettersi al servizio CUCM CTIManager. Passare innanzitutto a Gestione utenti > Impostazioni utente > Servizio UC.

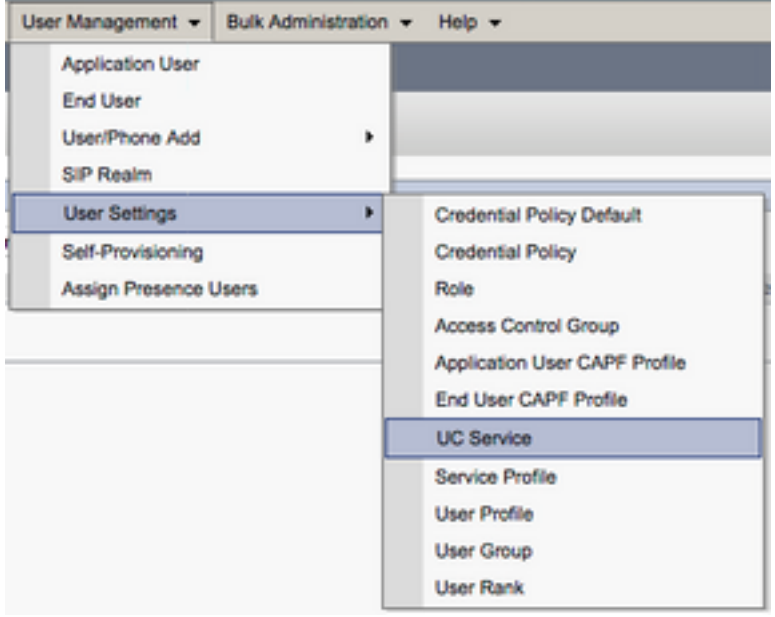

Nella pagina Trova ed elenca servizi UC selezionare Aggiungi nuovo.

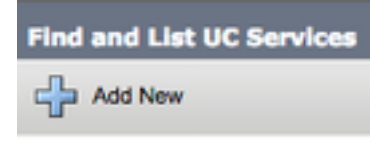

Quando viene visualizzata la pagina Configurazione servizio UC, selezionare CTI dall'elenco a discesa Tipo di servizio UC, quindi selezionare Successivo.

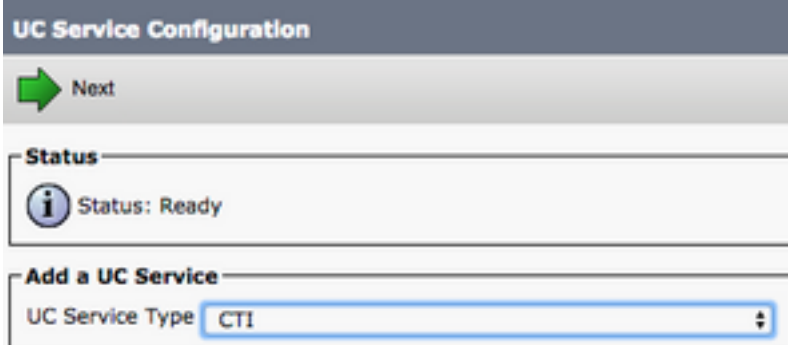

Viene visualizzata la pagina Configurazione servizio UC. È necessario configurare qui un nome per il servizio CTI UC e fornire l'IP, il nome host o il nome di dominio completo (FQDN) del server CUCM che esegue il servizio CTI.

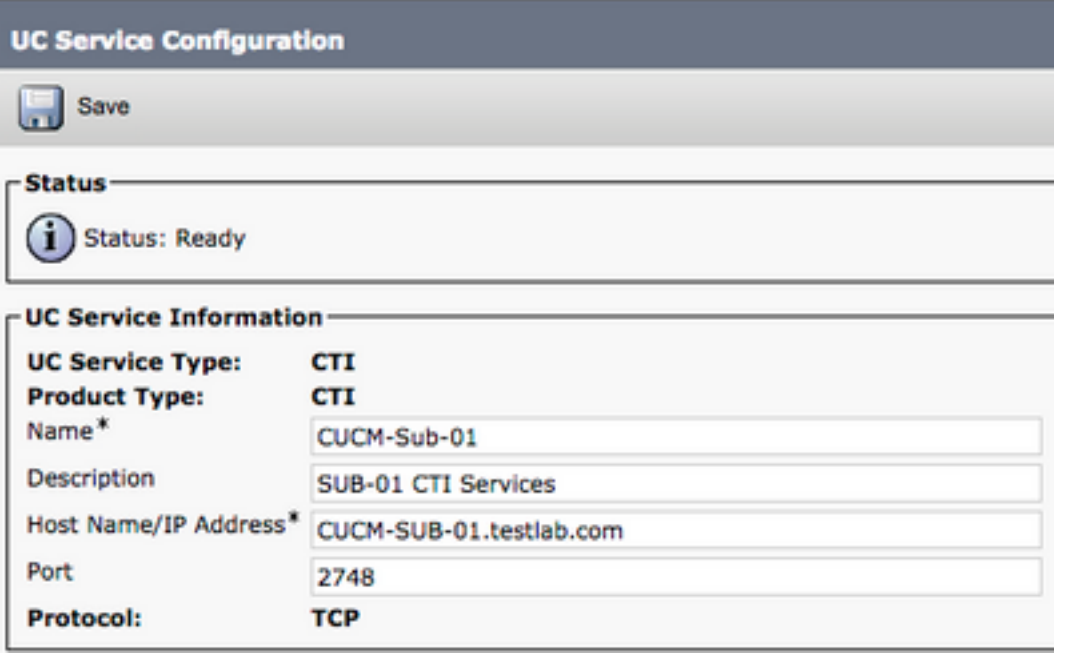

Nota: è possibile assegnare a un profilo di servizio UC fino a tre servizi UC CTI.

Dopo aver definito i servizi CTI UC, li assegneremo al profilo di servizio. Passare innanzitutto a Gestione utente > Impostazioni utente > Profilo servizio.

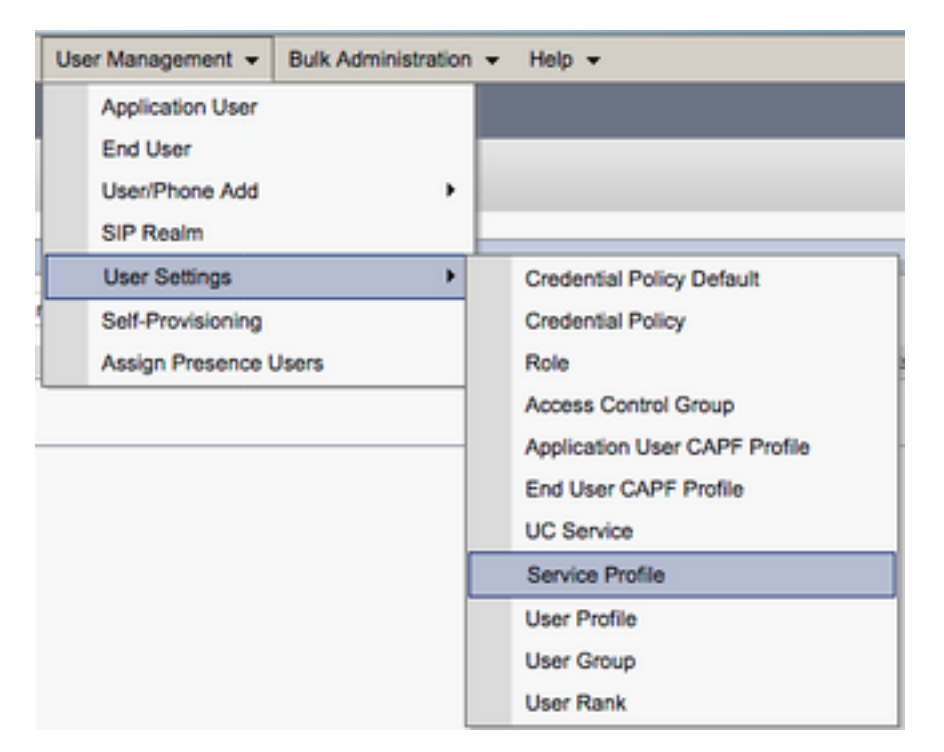

Dal menu Trova e Elenca profili di servizio cercare e selezionare il profilo di servizio utilizzato da Jabber per gli utenti Mac o creare un nuovo profilo di servizio selezionando Aggiungi nuovo.

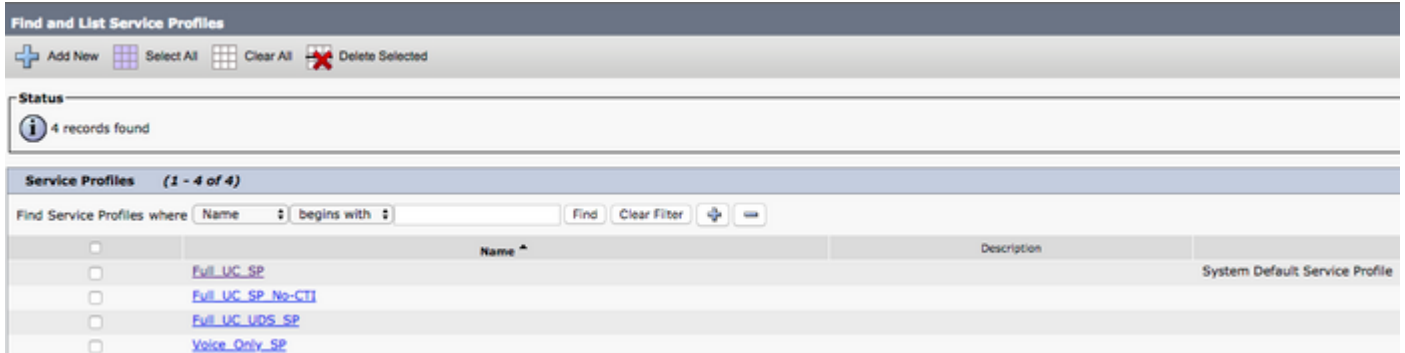

Nella pagina Configurazione profilo di servizio scorrere verso il basso fino alla sezione Profilo CTI e assegnare i servizi CTI UC al profilo di servizio, quindi selezionare Salva.

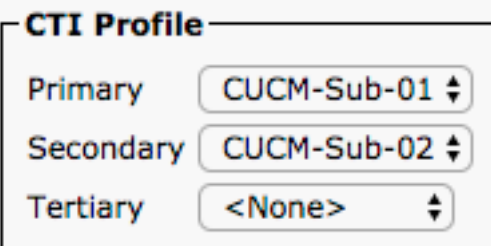

Nota: questo documento non descrive la configurazione di un nuovo desktop Cisco in quanto si tratta di un'attività di amministrazione CUCM di base.

Per visualizzare l'elenco di (CTI) supportato , passare a CUCM Cisco Unified Reporting e selezionare il Rapporto elenco funzionalità telefono di Unified CM. Selezionare quindi CTI controllato dal Funzionalità elenco a discesa.

### Configurazione di Voicemail

Jabber per Mac è in grado di recuperare e riprodurre i messaggi vocali che sono stati memorizzati su Cisco Unity Connection. Per configurare la segreteria telefonica per Jabber per Mac, procedere come segue:

#### Configurazione di Unity Connection

Per iniziare, accedere alla pagina Web di amministrazione di Cisco Unity Connection e selezionare Utenti > Utenti.

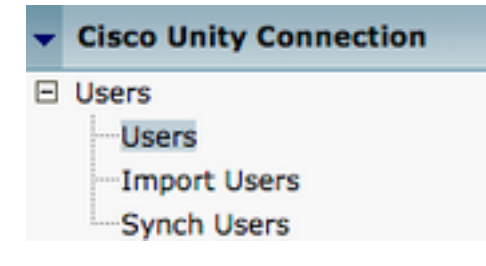

Quando viene visualizzata la pagina Cerca utenti, cercare e selezionare la cassetta postale degli utenti Jabber per Mac.

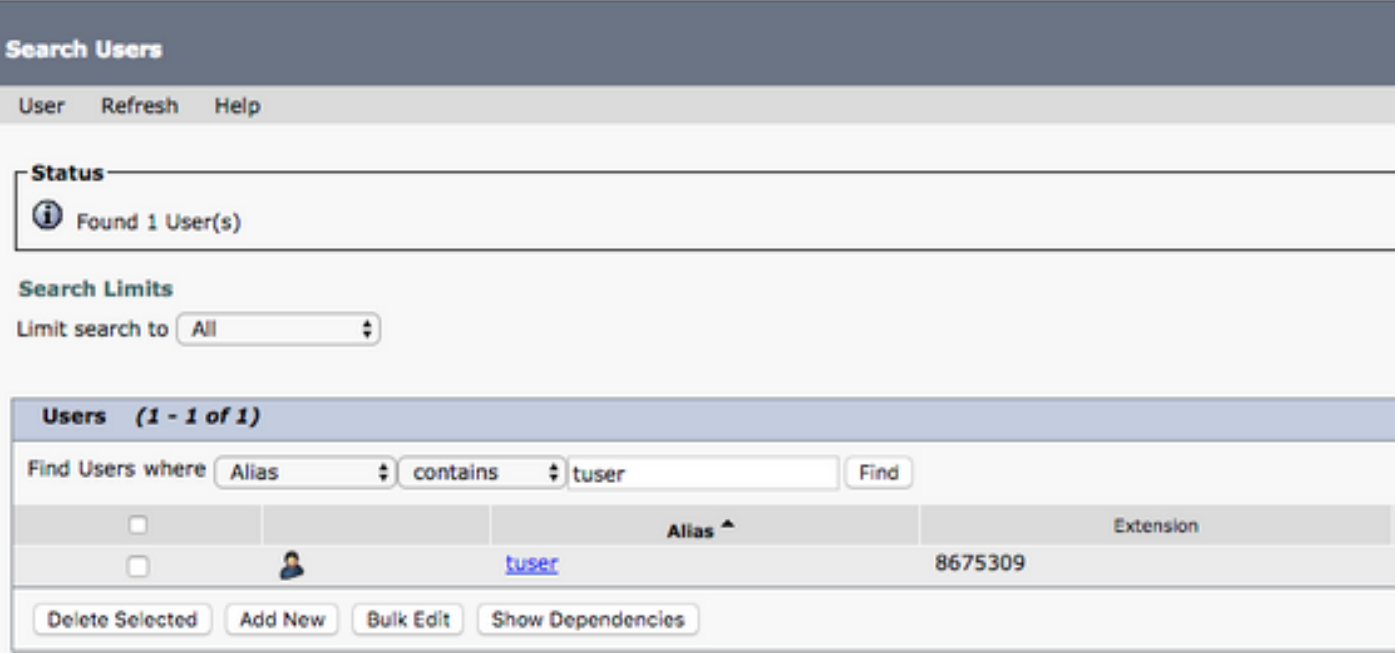

 Una volta visualizzata la pagina Modifica nozioni di base utente della cassetta postale dell'utente, notate le chiamate di servizio configurate.

**Class of Service** Voice Mail User COS  $\frac{4}{7}$ 

Nel riquadro di navigazione a sinistra, selezionare Class of Service > Class of Service.

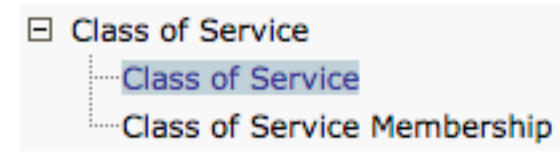

Quando viene visualizzata la pagina Cerca classe del servizio cercare e selezionare la classe del servizio annotata in precedenza.

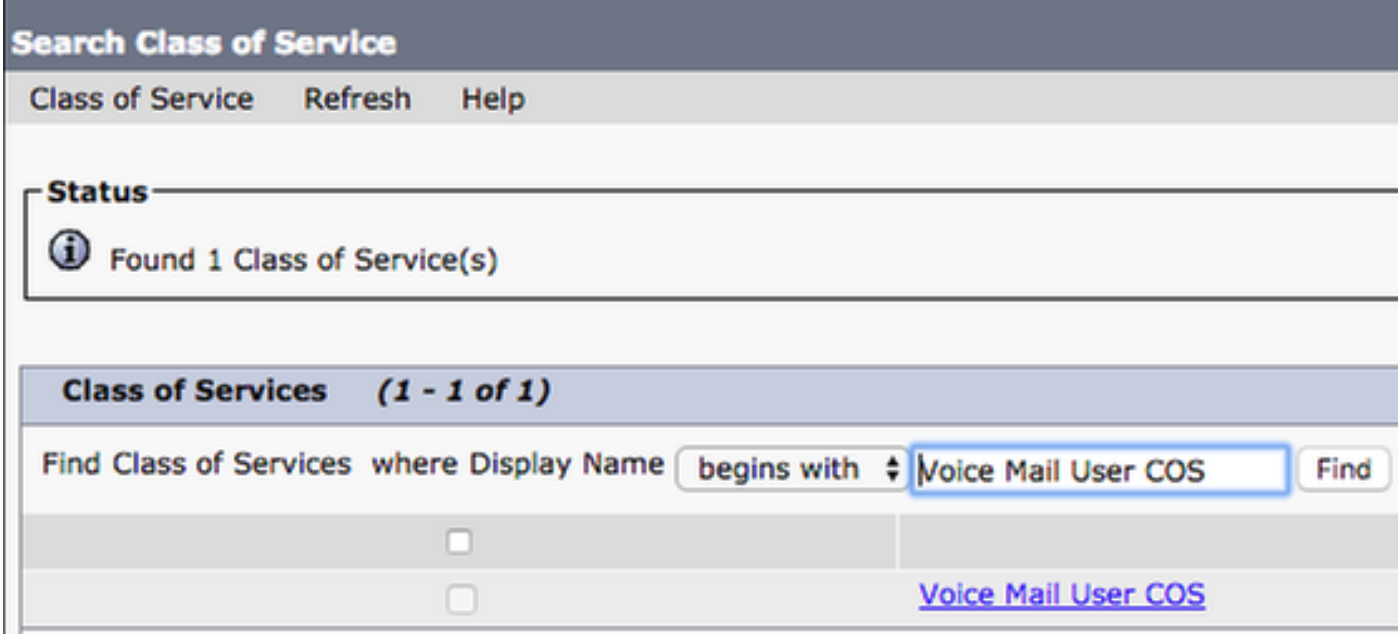

Nella pagina Modifica classe di servizio verificare quanto segue:

- 1. Verificare che la casella di controllo sia selezionata per la caratteristica Consenti agli utenti di utilizzare la cartella Posta in arrivo Web e i feed RSS.
- 2. Verificare inoltre che la funzionalità **Consenti agli utenti di utilizzare il client unificato per** accedere alla segreteria telefonica sia abilitata selezionando la casella accanto al nome della funzionalità.

Una volta verificata la configurazione della classe di servizio, passare a Impostazioni di sistema > Avanzate > Impostazioni API nel riquadro di navigazione a sinistra. Abilitare tutte e tre le impostazioni presentate nella pagina Configurazione API.

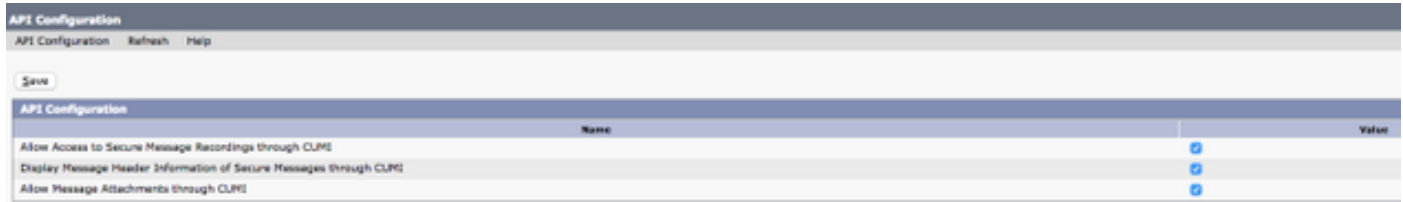

#### Configurazione CUCM

Ora che Unity Connection è stato configurato, passeremo alla configurazione CUCM per Jabber per Mac voicemail. Passare innanzitutto a Gestione utenti > Impostazioni utente > Servizio UC.

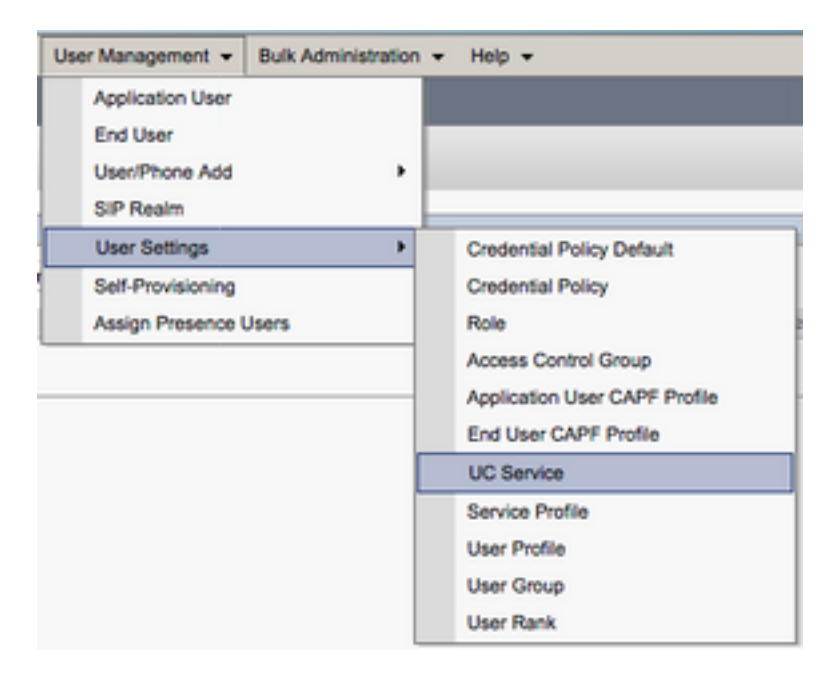

Nella pagina Trova ed elenca servizi UC selezionare Aggiungi nuovo.

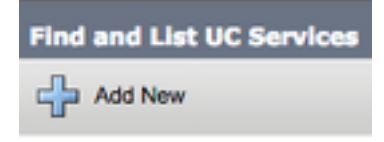

Quando viene visualizzata la pagina Configurazione servizio UC, selezionare Voicemail dal menu a discesa Tipo di servizio UC, quindi selezionare Successivo.

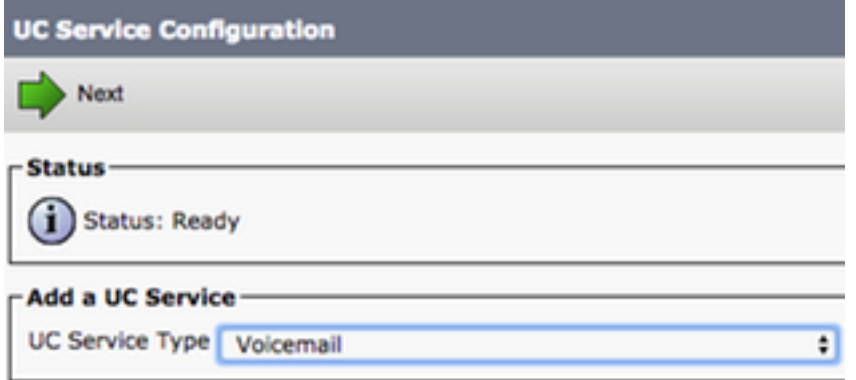

Viene visualizzata la pagina Configurazione servizio UC. Iniziare selezionando Unity Connection dall'elenco a discesa Product Type. È inoltre necessario configurare un Name per VoicemailUCService, nonché fornire l'IP, il nome host o il nome di dominio completo (FQDN) di Unity Connection Server che esegue i servizi REST e Jetyservices.

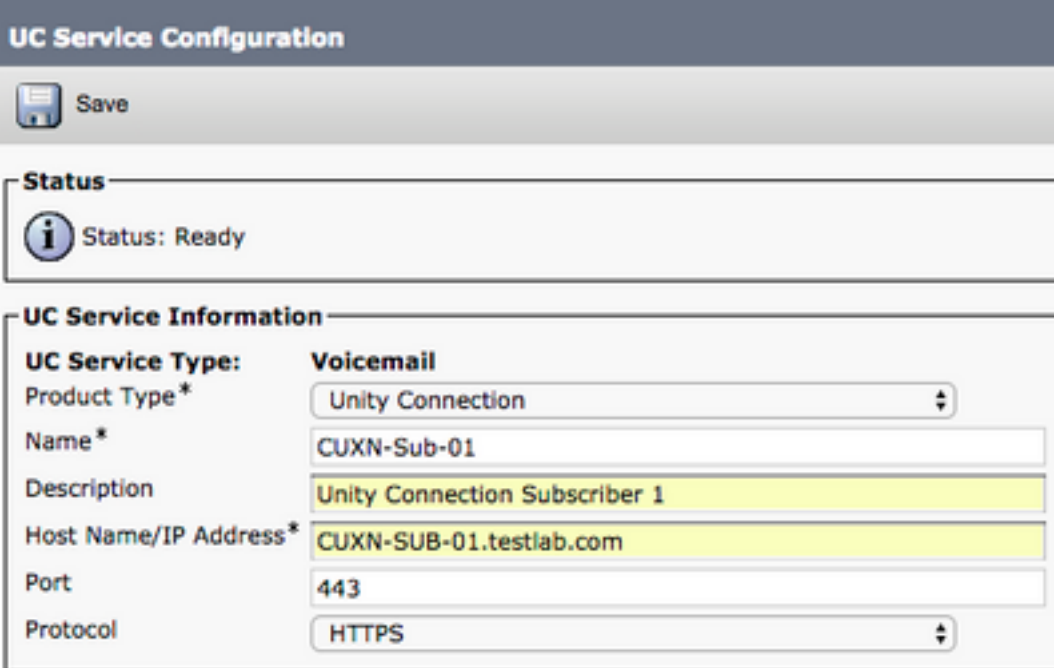

Nota: è possibile assegnare fino a tre VoicemailUCServices a un profilo UCService.

Dopo aver definito i servizi UC di Voicemail, li assegneremo al profilo del servizio. Passare innanzitutto a Gestione utente > Impostazioni utente > Profilo servizio.

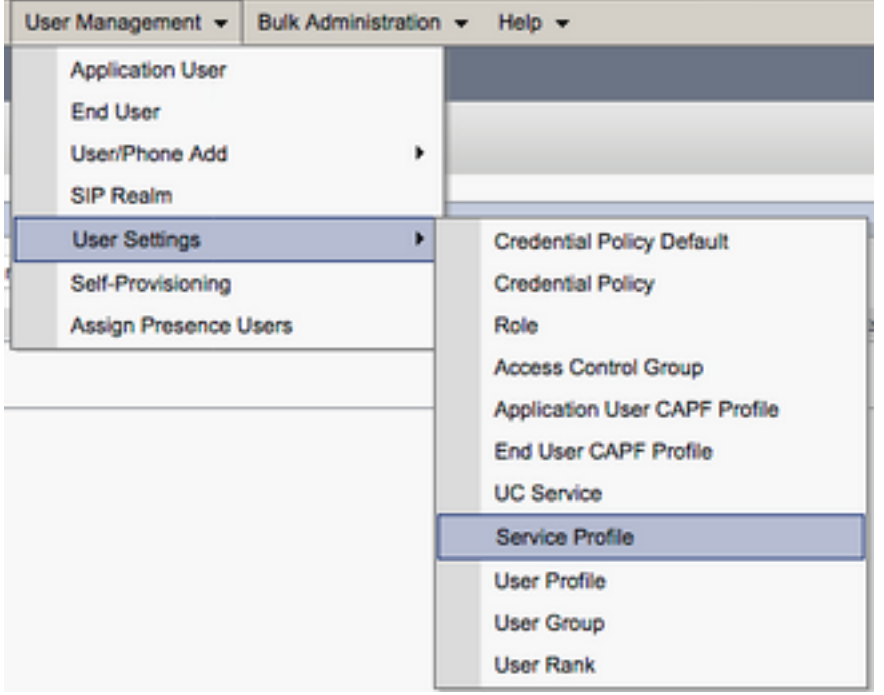

Dal menu Trova e Elenca profili di servizio cercare e selezionare il profilo di servizio utilizzato da Jabber per gli utenti Mac o creare un nuovo profilo di servizio selezionando Aggiungi nuovo.

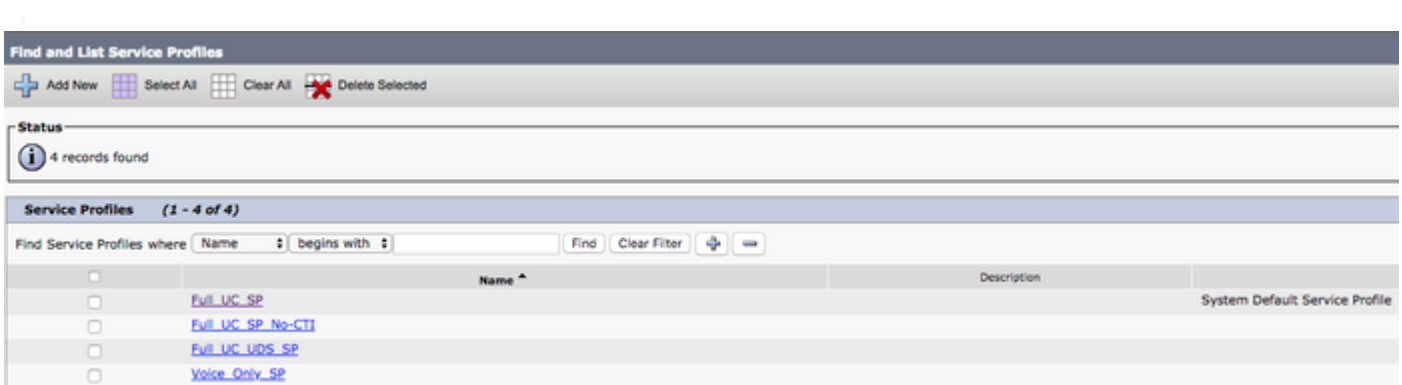

 Nella pagina Configurazione profilo servizio scorrere verso il basso fino alla sezione Profilo Voicemail e assegnare i servizi UCS Voicemail al profilo del servizio, quindi selezionare Salva.

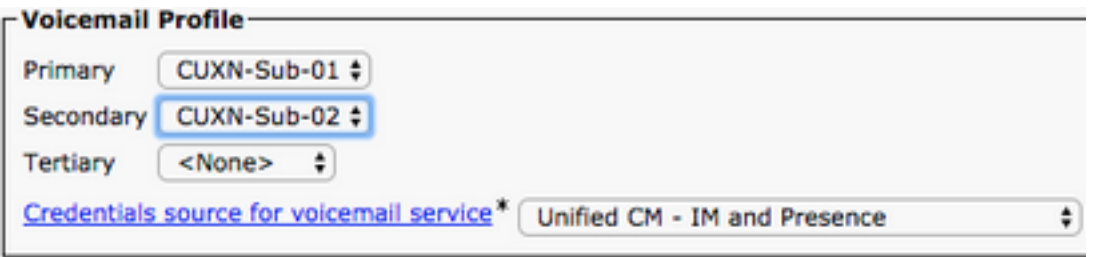

Nota: L'installazione di Jabber per Mac presuppone che Unity Connection utilizzi l'autenticazione LDAP. Se le cassette postali non sono integrate in LDAP, consultare la Cisco On-Premises Deployment Guide (Guida all'implementazione locale di Cisco).

### Configurazione della directory

Jabber per Mac dipende dai servizi directory per la risoluzione dei contatti aziendali. Jabber è in grado di eseguire la risoluzione delle directory tramite il protocollo LDAP (Lightweight Directory

Access Protocol) o il protocollo UDS (User Data Services) CUCM. Fare riferimento alle sezioni seguenti per informazioni sulla configurazione dei servizi di directory LDAP o UDS per Jabber per Mac.

#### Servizi di elenchi in linea LDAP

Jabber per Mac supporta tre servizi di directory LDAP noti, come illustrato di seguito:

- Servizi di dominio Active Directory
- OpenLDAP
- Active Directory Lightweight Directory Service (AD LDS)

Questa guida fornisce i passaggi per configurare Jabber per Mac 11.8 o versione successiva per l'integrazione con Servizi di dominio Active Directory, in quanto si tratta dell'integrazione più comune.

Accedere innanzitutto alla pagina Web di amministrazione di CUCM e selezionare Gestione utente > Impostazioni utente > Servizio UC.

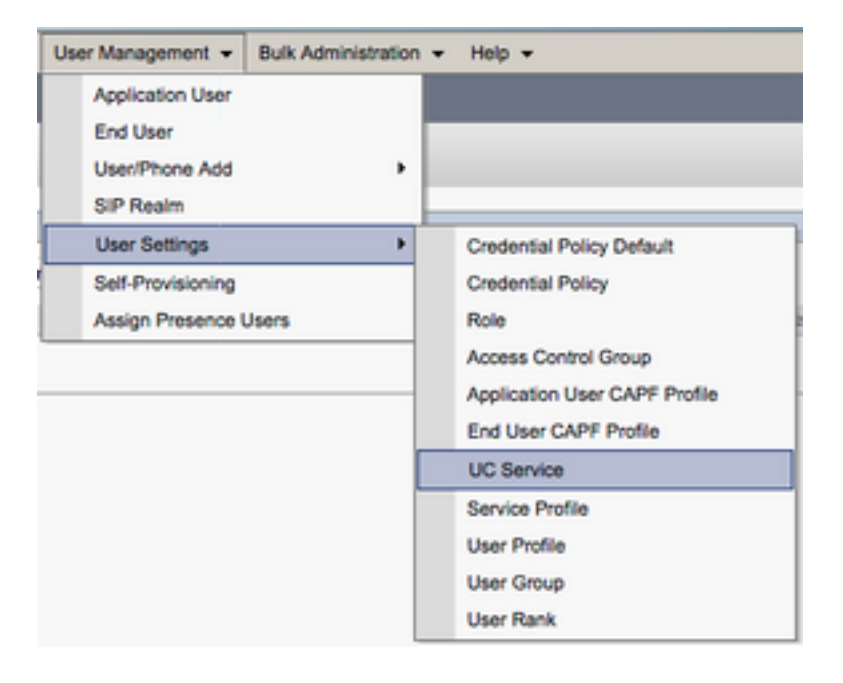

Nella pagina Trova ed elenca servizi UC selezionare Aggiungi nuovo.

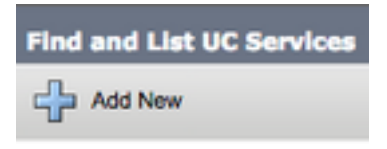

Quando viene visualizzata la pagina Configurazione servizio UC, selezionare la directory dall'elenco a discesa Tipo di servizio UC e scegliere Avanti.

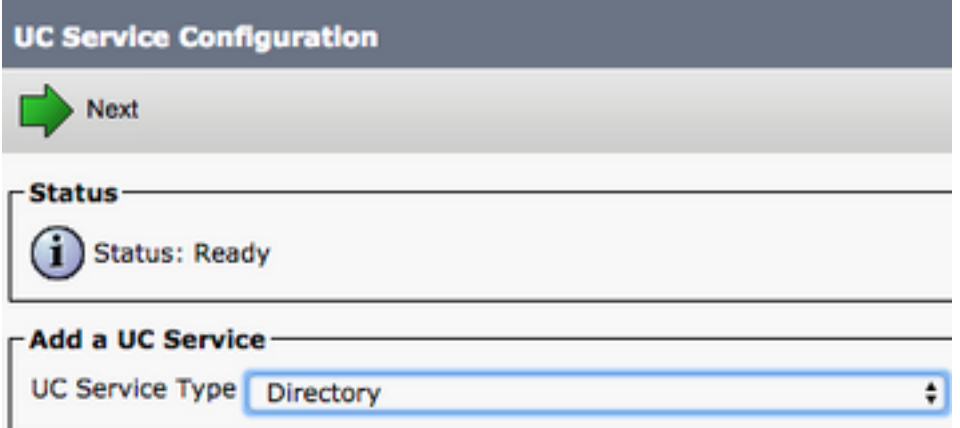

Viene visualizzata la pagina Configurazione servizio UC. Selezionare Directory avanzata dall'elenco a discesa Tipo di prodotto. È inoltre necessario configurare un nome per il servizio UCS di directory e specificare l'indirizzo IP, il nome host o il nome di dominio completo (FQDN) del server di directory.

Per impostazione predefinita, il Tipo di connessione verrà impostato su Catalogo globale che presuppone l'utilizzo di un controller di dominio Microsoft come origine della directory. Se è in uso un server di catalogo globale, il numero di porta nella configurazione deve essere impostato su 3268. Cisco consiglia di utilizzare un server di catalogo globale come risorsa di directory in quanto fornisce risoluzioni delle query più efficienti.

Suggerimento: Nei casi in cui non si utilizza un controller di dominio per Servizi di dominio Microsoft Active Directory, la porta del servizio UC di directory deve essere impostata su 389 a Tipo di connessione deve essere impostata su Ldap.

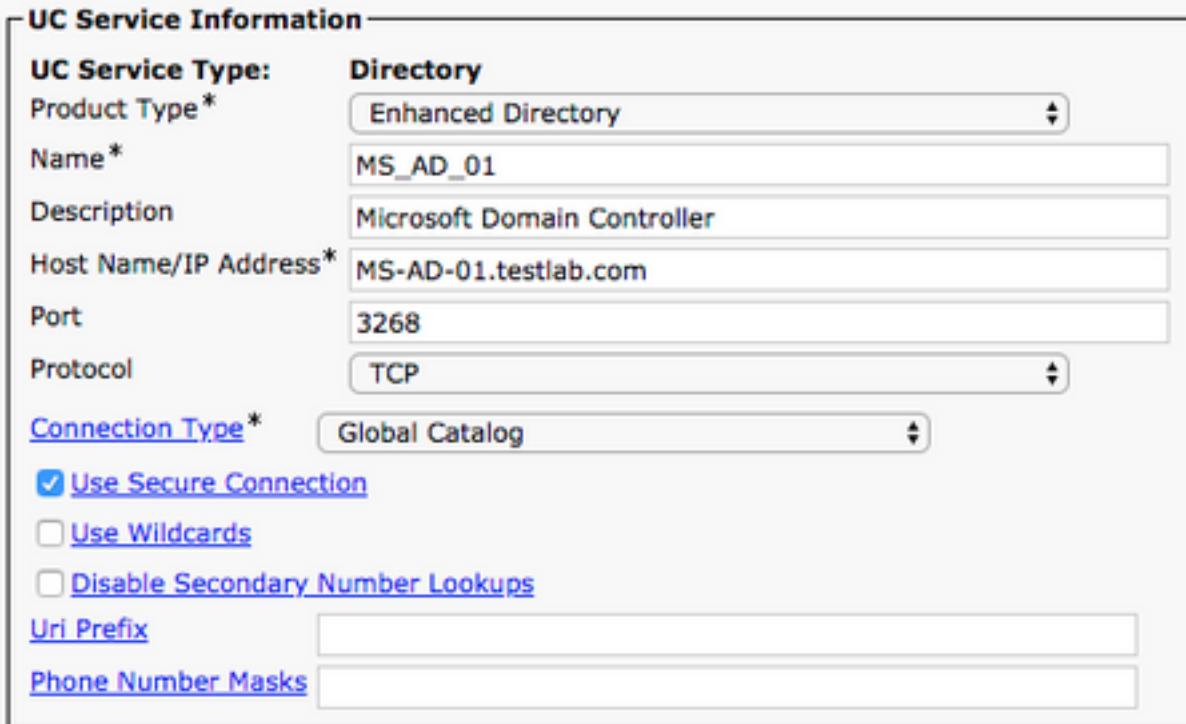

Nota: è possibile assegnare fino a tre DirectoryUCServices a UCService Profile.

Una volta definiti i servizi UC di directory, verranno assegnati al profilo di servizio. Passare

#### innanzitutto a Gestione utente > Impostazioni utente > Profilo servizio.

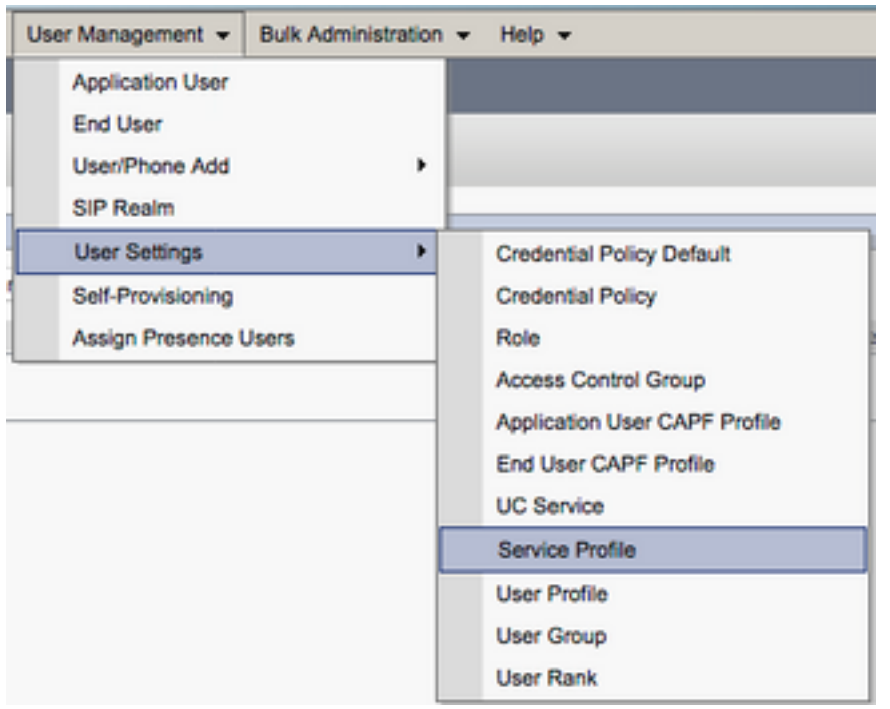

Dal menu Trova e Elenca profili di servizio cercare e selezionare il profilo di servizio utilizzato da Jabber per gli utenti Mac o creare un nuovo profilo di servizio selezionando Aggiungi nuovo.

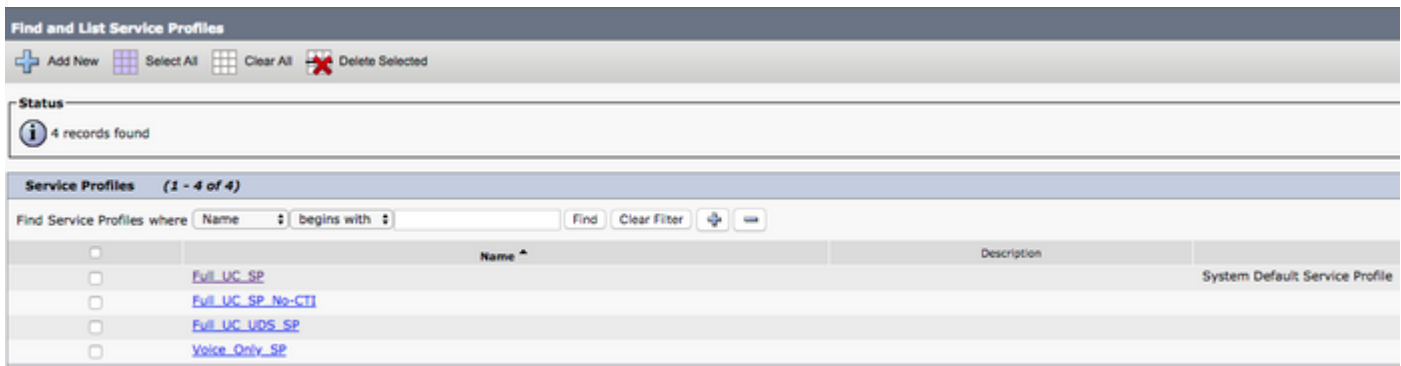

Nella pagina Configurazione profilo di servizio scorrere verso il basso fino alla sezione Profilo directory e assegnare i servizi UCS di directory al profilo di servizio. È inoltre necessario definire la base di ricerca di Active Directory, ovvero l'unità organizzativa o la directory in cui si trovano gli utenti aziendali.

Durante la configurazione della sezione Profilo directory sarà inoltre necessario configurare un metodo di autenticazione delle directory. Selezionare la casella di controllo accanto a "Usa credenziali utente connesso" per impedire query anonime e imporre a Jabber l'autenticazione con le credenziali immesse durante l'accesso a Jabber. Se l'opzione Usa credenziali utente connesso non è selezionata, Jabber tenterà di eseguire l'accesso anonimo al server delle directory. L'accesso anonimo alla directory non è consigliato da Cisco.

Una volta completata la configurazione del profilo di directory, selezionare Salva.

Nota: Se si utilizza CUCM 10.X - 11.5.X, la sezione Profilo directory del Profilo servizio includerà anche i campi nome utente e password che consentono di utilizzare un nome distinto come ID utente autorizzato a eseguire query sul server LDAP. In CUCM 12.X se si desidera utilizzare un singolo ID utente per l'autenticazione per i servizi directory, è

necessario utilizzare i parametri ConnectionUsername e ConnectionPassword in jabberconfig.xml.

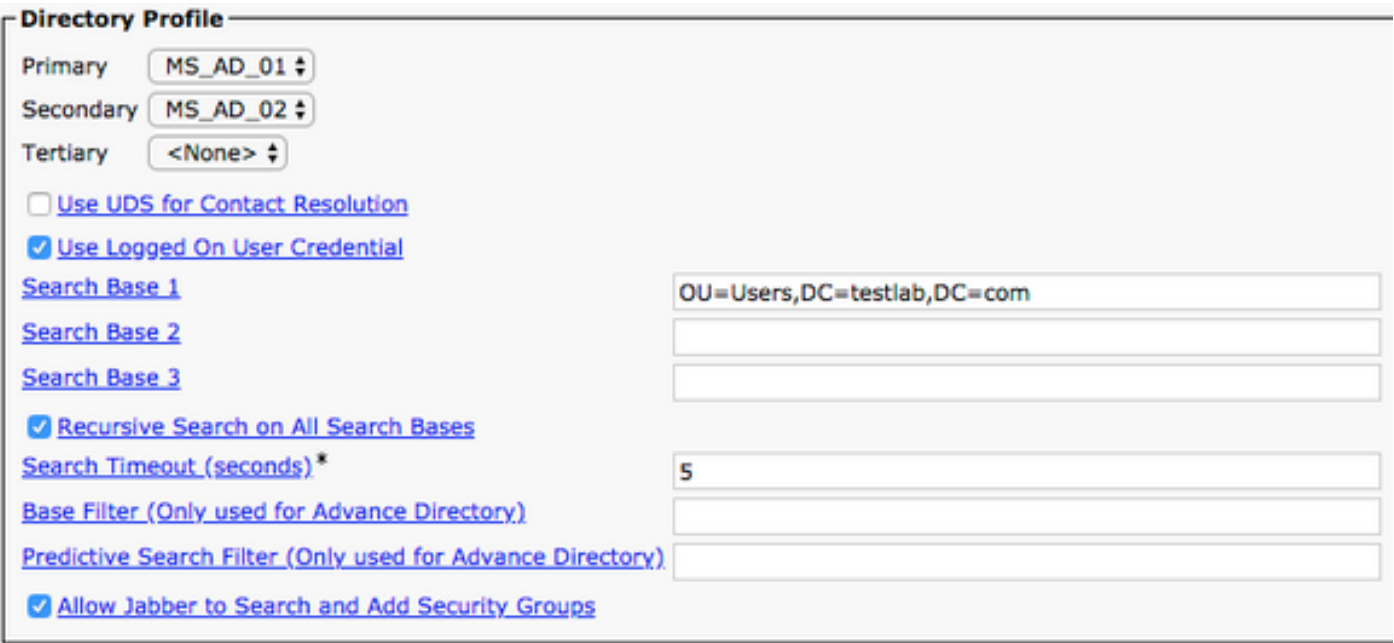

Attenzione: Cisco Jabber esegue una query sull'origine del contatto utilizzando vari attributi, che per impostazione predefinita non sono tutti indicizzati. Per garantire ricerche efficienti, gli attributi utilizzati da Cisco Jabber devono essere indicizzati sul server delle directory. Per ulteriori informazioni, vedere la sezione Prerequisiti LDAP della Guida alla pianificazione di Jabber.

#### Servizi directory UDS

CUCM User Data Services (UDS) fornisce un'API dell'origine contatto che può essere utilizzata da Jabber su Cisco Expressway mobile e accesso remoto per la risoluzione dei contatti ed è un servizio di contatto facoltativo per i client della rete aziendale. L'origine contatto UDS utilizza le informazioni della tabella degli utenti finali di Unified CM per fornire una risoluzione della directory.

Accedere innanzitutto alla pagina Web di amministrazione di CUCM e selezionare Gestione utente > Impostazioni utente > Profilo servizio.

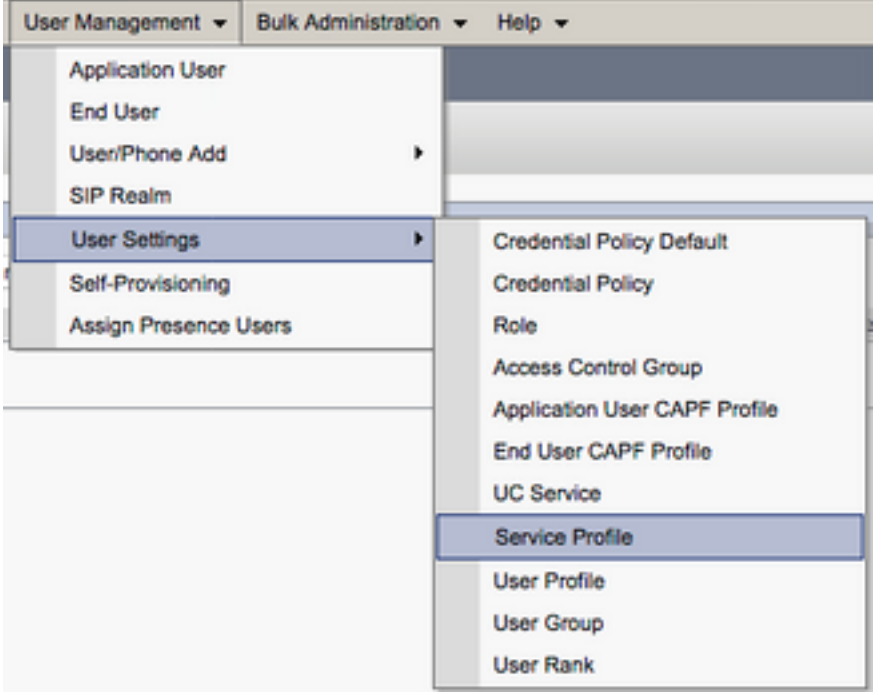

Dal menu Trova e Elenca profili di servizio cercare e selezionare il profilo di servizio utilizzato da Jabber per gli utenti Mac o creare un nuovo profilo di servizio selezionando Aggiungi nuovo.

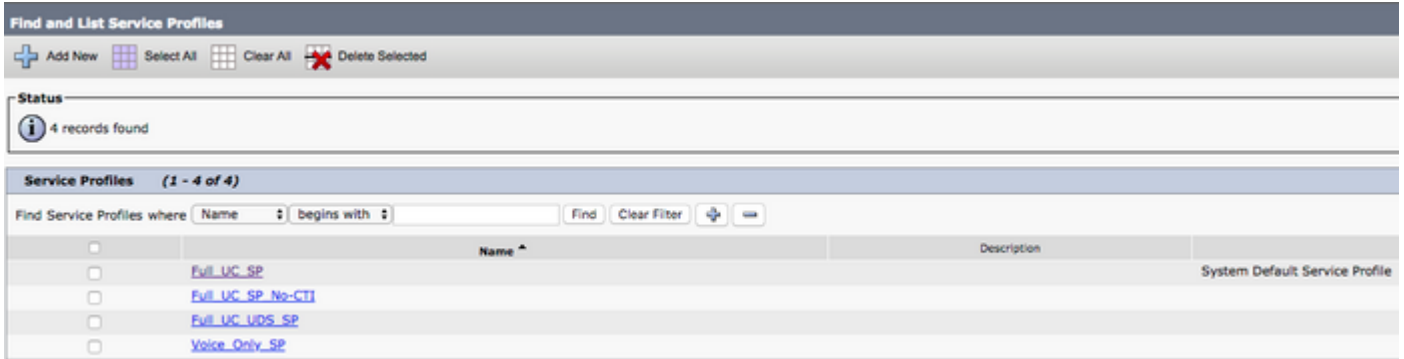

Nella pagina Configurazione profilo di servizio scorrere verso il basso fino allaDirectoryProfilo e selezionare la casella di controllo Usa UDS per la risoluzione dei contatti, quindi selezionare Salva.

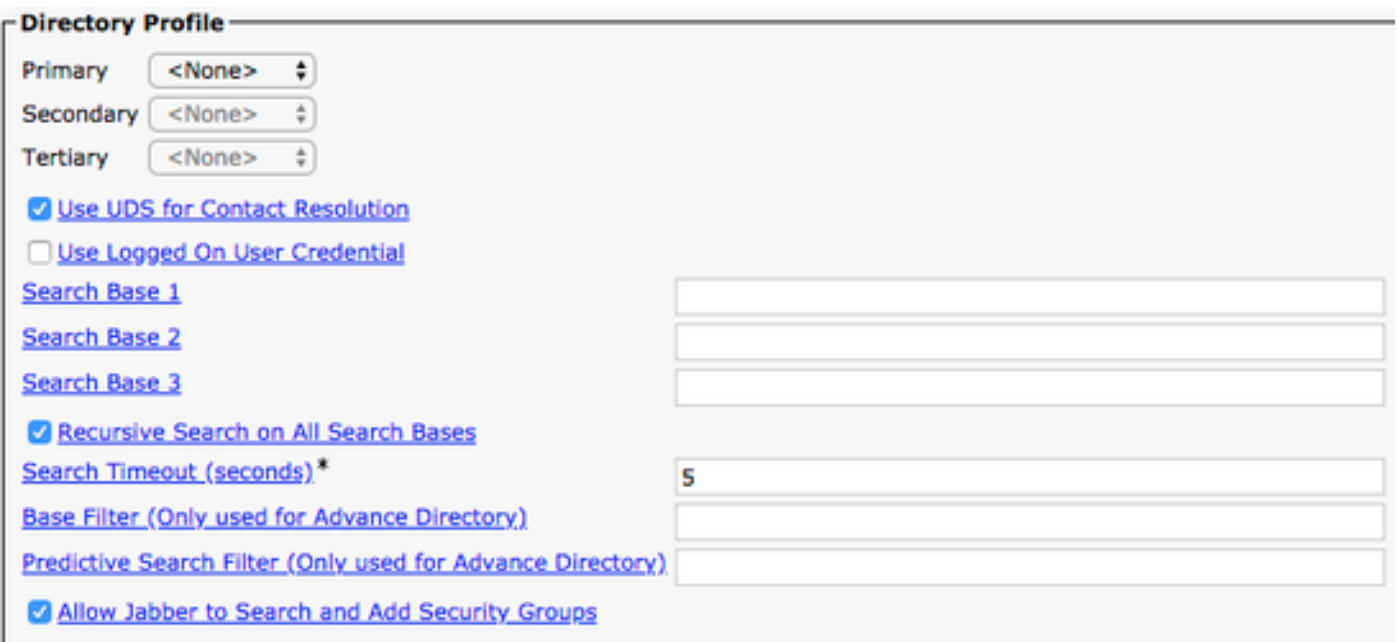

Una volta abilitato UDS sul profilo del servizio, Jabber per Mac rileva automaticamente i server UDS CUCM durante il processo di accesso a Jabber.

### Configurazione degli utenti finali CUCM

La configurazione dell'utente finale di CUCM è un passo cruciale nella distribuzione di Jabber per Mac, in quanto molte delle funzionalità di Jabber dipendono da questa configurazione. L'immagine seguente mostra tutte le configurazioni Jabber che dipendono dalla configurazione dell'utente finale CUCM.

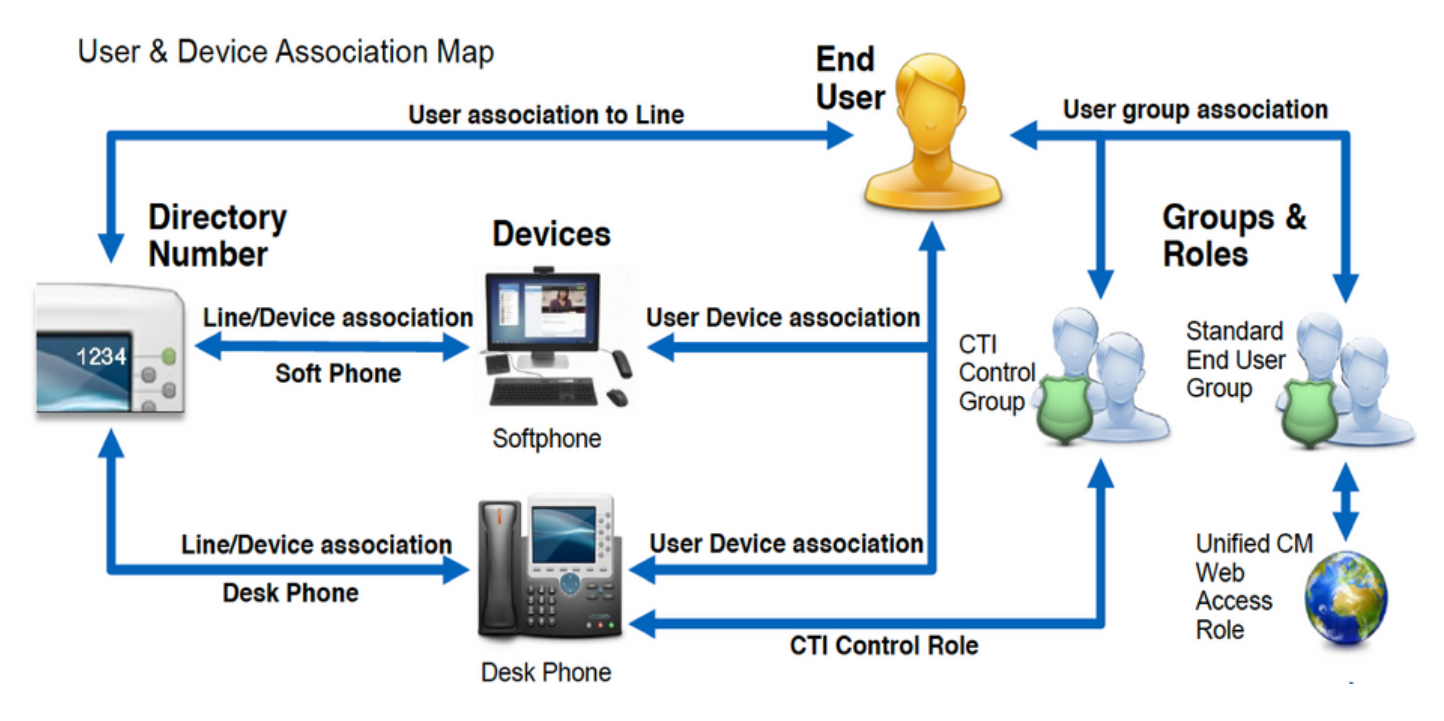

Per configurare Jabber per Mac CUCM, avviare l'utente finale accedendo alla pagina Web di amministrazione di CUCM e selezionando Gestione utente > Utente finale.

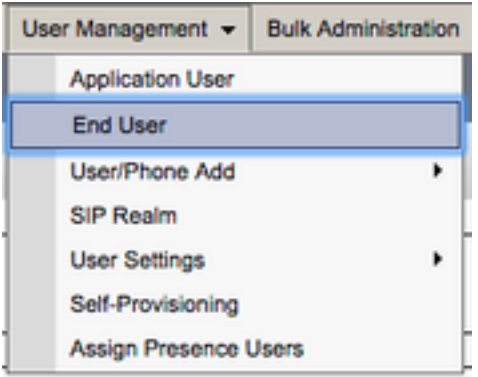

Dal menu Trova e Elenca utenti cercare e selezionare l'utente finale CUCM da configurare per Jabber per Mac.

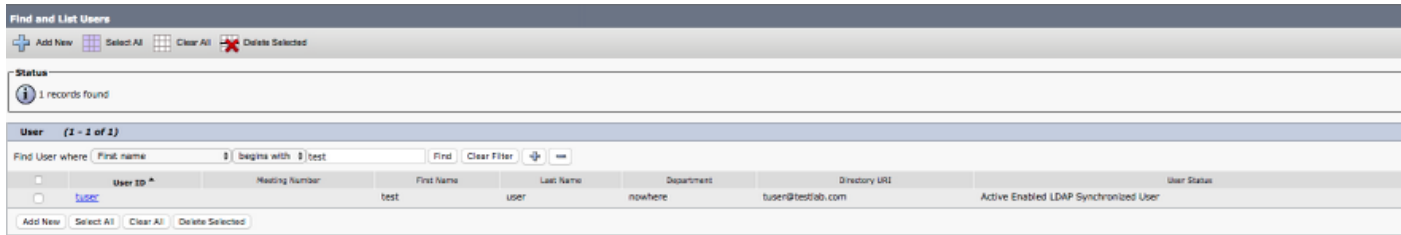

Nella pagina Web Configurazione utente finale scorrere verso il basso fino alla sezione Impostazioni servizio, in cui è possibile assegnare all'utente finale i servizi che si desidera vengano utilizzati. Per consentire a un utente di accedere a Jabber per Mac, è necessario abilitare il servizio cluster Home selezionando la casella di controllo accanto al nome del servizio.

Se gli utenti finali utilizzeranno Jabber per Mac per la messaggistica immediata, sarà necessario abilitare il loro utente finale per il servizio selezionando la casella di controllo accanto al campo Abilita utente per messaggistica istantanea e presenza unificate.

Sarà quindi necessario assegnare un profilo di servizio selezionando un profilo di servizio dall'elenco a discesa Profilo di servizio UC. Il profilo del servizio viene utilizzato per fornire al client Jabber la configurazione del servizio UC CUCM. .

Nota: Se non si assegna un profilo di servizio all'utente finale CUCM, l'utente utilizzerà automaticamente il profilo di servizio impostato come profilo di servizio predefinito del sistema.

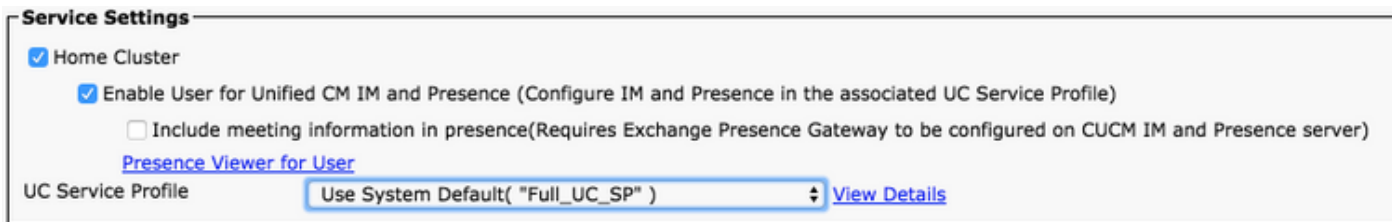

Quindi scorrere verso il basso fino alla sezione Informazioni periferica. Qui è possibile gestire i dispositivi controllati dagli utenti finali CUCM. Assegnare all'utente il softphone e/o i dispositivi per il desktop. CUCM fornisce questo elenco di dispositivi a Jabber per Mac durante l'accesso a Jabber.

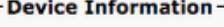

**Controlled Devices** 

**CSFTUSER SEP** 

Èpossibile assegnare un dispositivo a un utente selezionando il pulsante Associazione dispositivo. Verrà quindi visualizzato il menu Associazione dispositivo utente. Da qui è possibile cercare i dispositivi degli utenti finali CUCM. Quando si trova un dispositivo, selezionare la casella di controllo accanto al dispositivo e selezionare Salva modifiche selezionate.

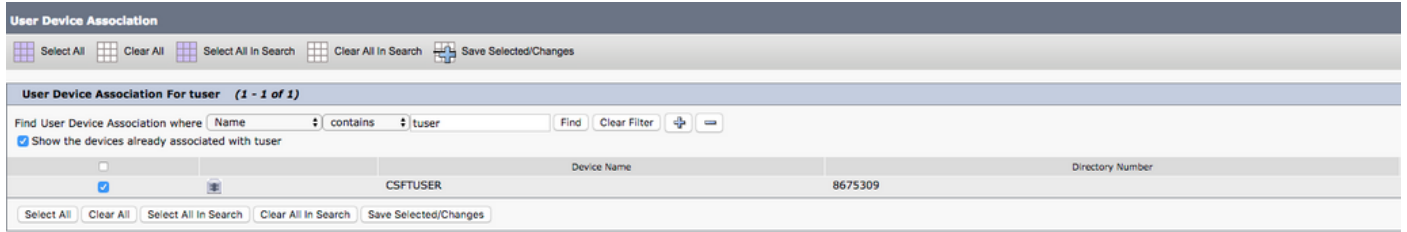

Scorrere ora verso il basso fino alla sezione Associazione numero directory e selezionare l'estensione primaria Utenti finali CUCM dall'elenco a discesa Estensione primaria.

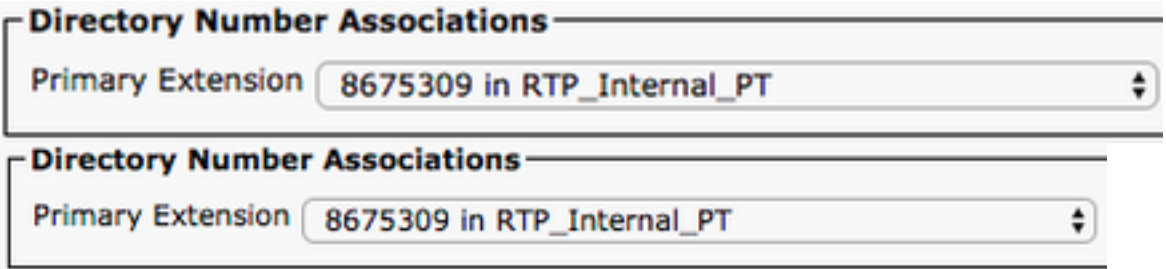

Scorrere quindi verso il basso fino alla sezione Informazioni autorizzazioni. Qui assegnerà le autorizzazioni necessarie a Jabber per Mac.

La tabella seguente (Tabella 1.1) elenca tutti i ruoli richiesti, i relativi privilegi e il motivo per cui Jabber ha bisogno del ruolo assegnato.

#### Tabella 1.1

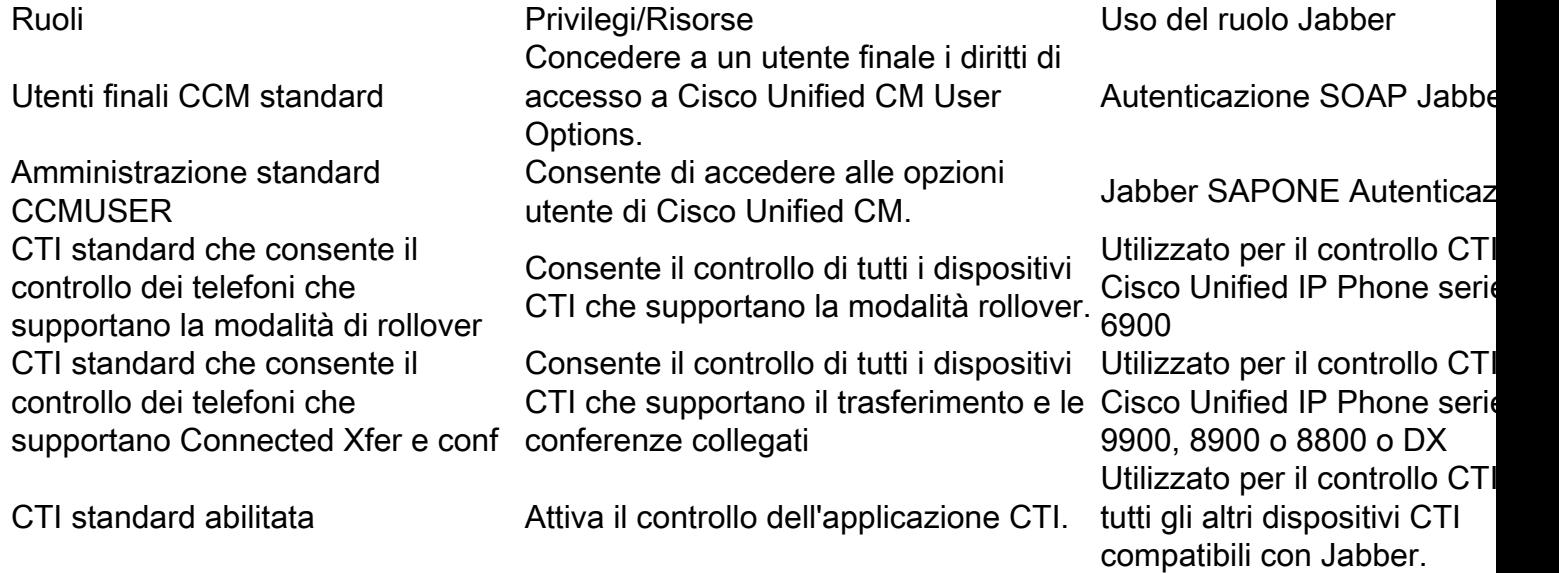

Per assegnare un gruppo di autorizzazioni all'utente finale CUCM, selezionare il pulsante Aggiungi a gruppo di controllo di accesso.

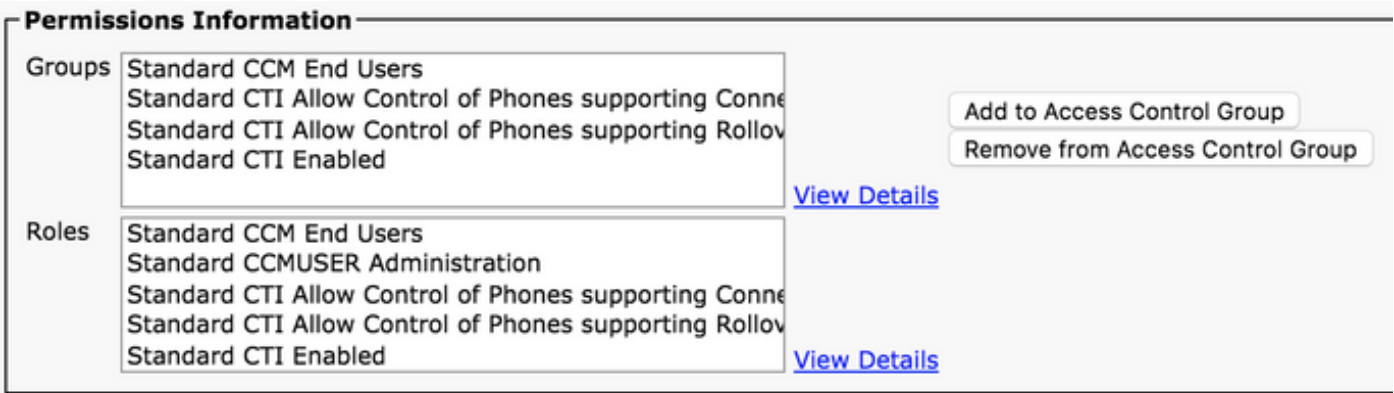

Cercare quindi il gruppo di controllo di accesso che si desidera aggiungere e selezionare la casella di controllo accanto al nome del gruppo di controllo di accesso. Al termine, selezionare il pulsante Aggiungi selezione.

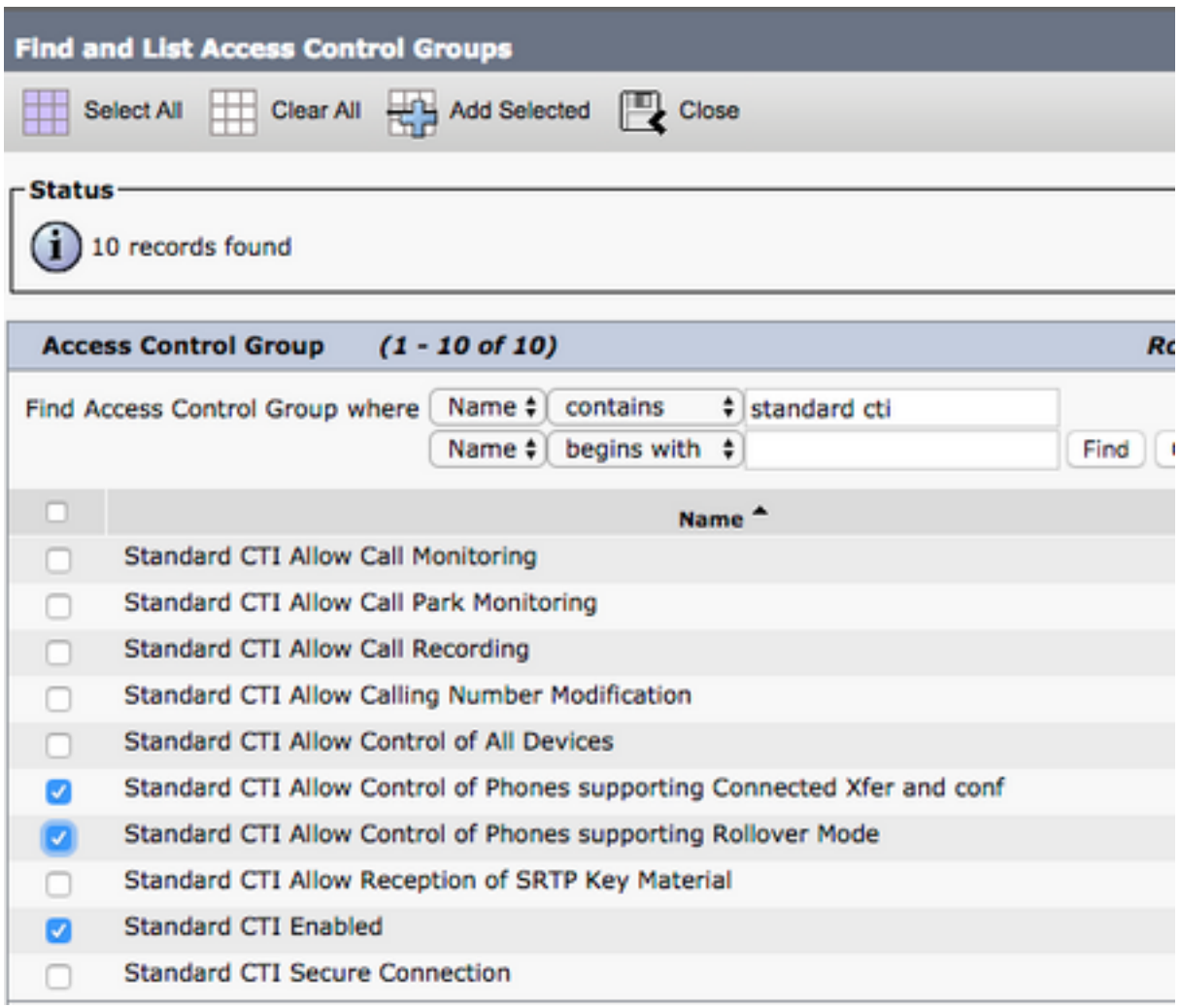

### Individuazione servizio

Affinché il client Cisco Jabber sia in grado di eseguire il login, è necessario che conosca i servizi (CUCM, IM&P o Expressway) che utilizzerà per l'autenticazione e il recupero della configurazione. Cisco consiglia di configurare l'individuazione automatica dei servizi tramite l'utilizzo dei record SRV (Domain Name System), in quanto ciò garantisce un'esperienza utente ottimale e una

semplicità di amministrazione.

L'immagine seguente rappresenta graficamente il processo di rilevamento automatico dei servizi di Jabber.

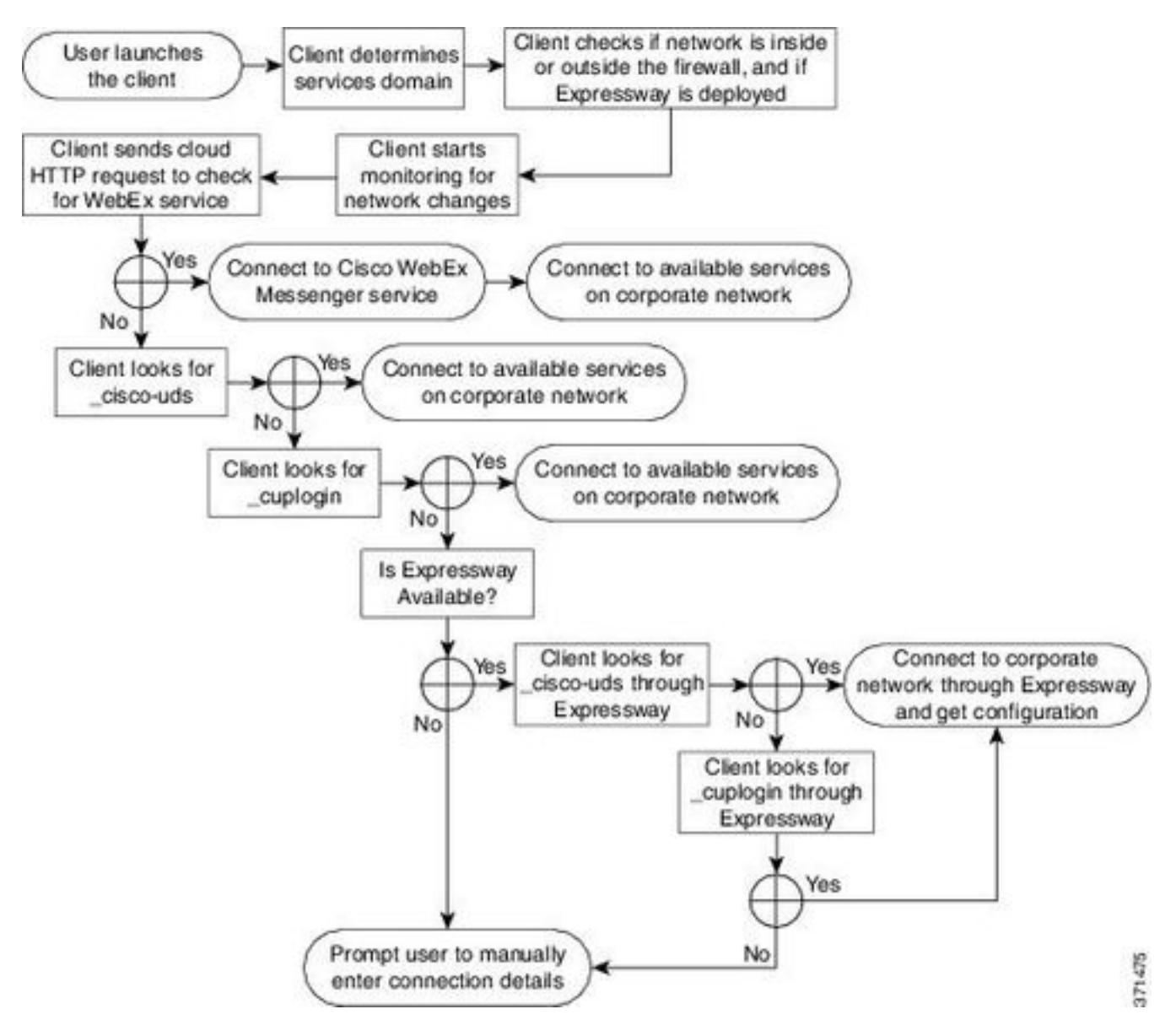

Per aggiungere un record DNS SRV a Microsoft DNS Manager, passare al dominio ed espandere la struttura. Fare clic con il pulsante destro del mouse sulla cartella \_tcp e selezionare Altri nuovi record...

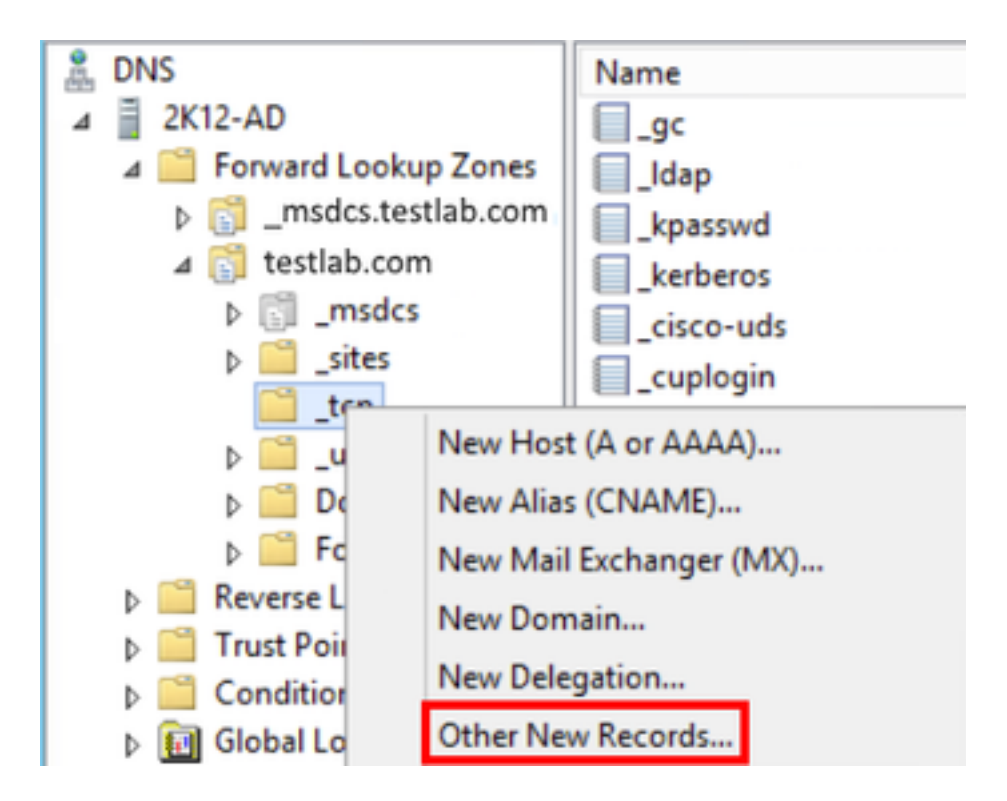

Quando viene visualizzata la finestra Tipo di record di risorse, evidenziare la posizione di servizio (SRV), quindi selezionare Crea record...

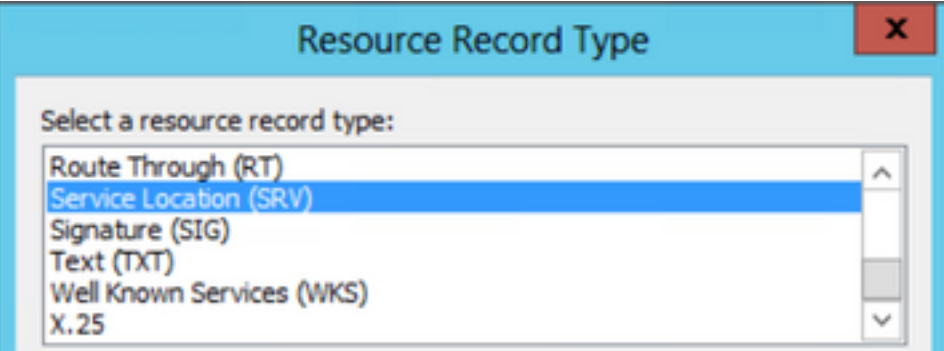

Verrà visualizzato il riquadro "Nuovo record di risorse". In questa finestra è possibile configurare un record SRV per ogni server CUCM che verrà utilizzato per la ricerca iniziale del cluster UDS di Jabbers.

Di seguito è riportato un esempio di configurazione per il record cisco-udsSRV. In questo esempio il record \_cisco-uds viene risolto in tre nodi CUCM all'interno di un cluster CUCM.

```
_cisco-uds._tcp.testlab.com SRV service location:
        priority = 6
       weight = 30
       port = 8443 svr hostname = cucm3.testlab.com
_cisco-uds._tcp.testlab.com SRV service location:
        priority = 2
       weight = 20
       port = 8443 svr hostname = cucm2.testlab.com
_cisco-uds._tcp.testlab.com SRV service location:
        priority = 1
       weight = 5
       port = 8443 svr hostname = cucm1.testlab.com
```
## Download di Jabber

Aprire innanzitutto il browser Web desiderato e passare a

[https://software.cisco.com/download/home.](https://software.cisco.com/download/home) Nella home page del download è sufficiente cercare Jabber per Mac. Quando vengono presentate le opzioni di download, selezionare il download dell'installazione di Cisco Jabber per Mac come indicato di seguito:

### Software Download

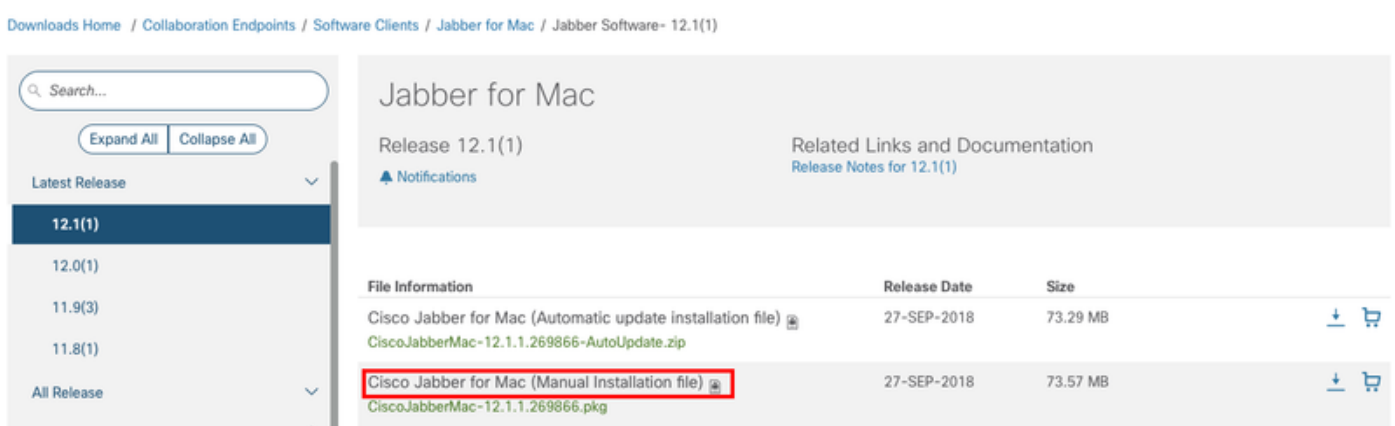

## Installazione di Jabber

Iniziare identificando il programma di installazione di Cisco Jabber per Mac che è stato precedentemente scaricato e selezionare il file pacchetto Cisco JabberMac.

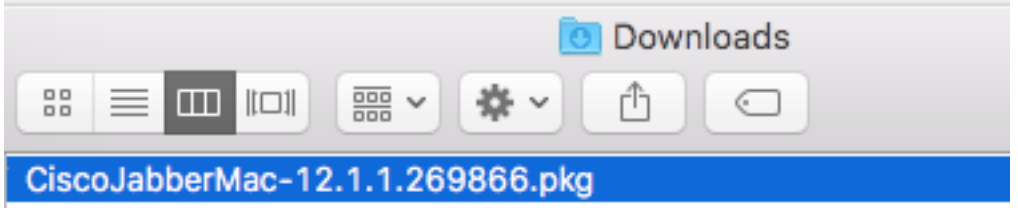

Quando viene visualizzata la schermata Introduction (Introduzione), selezionare il pulsante Continue (Continua) per procedere con l'installazione.

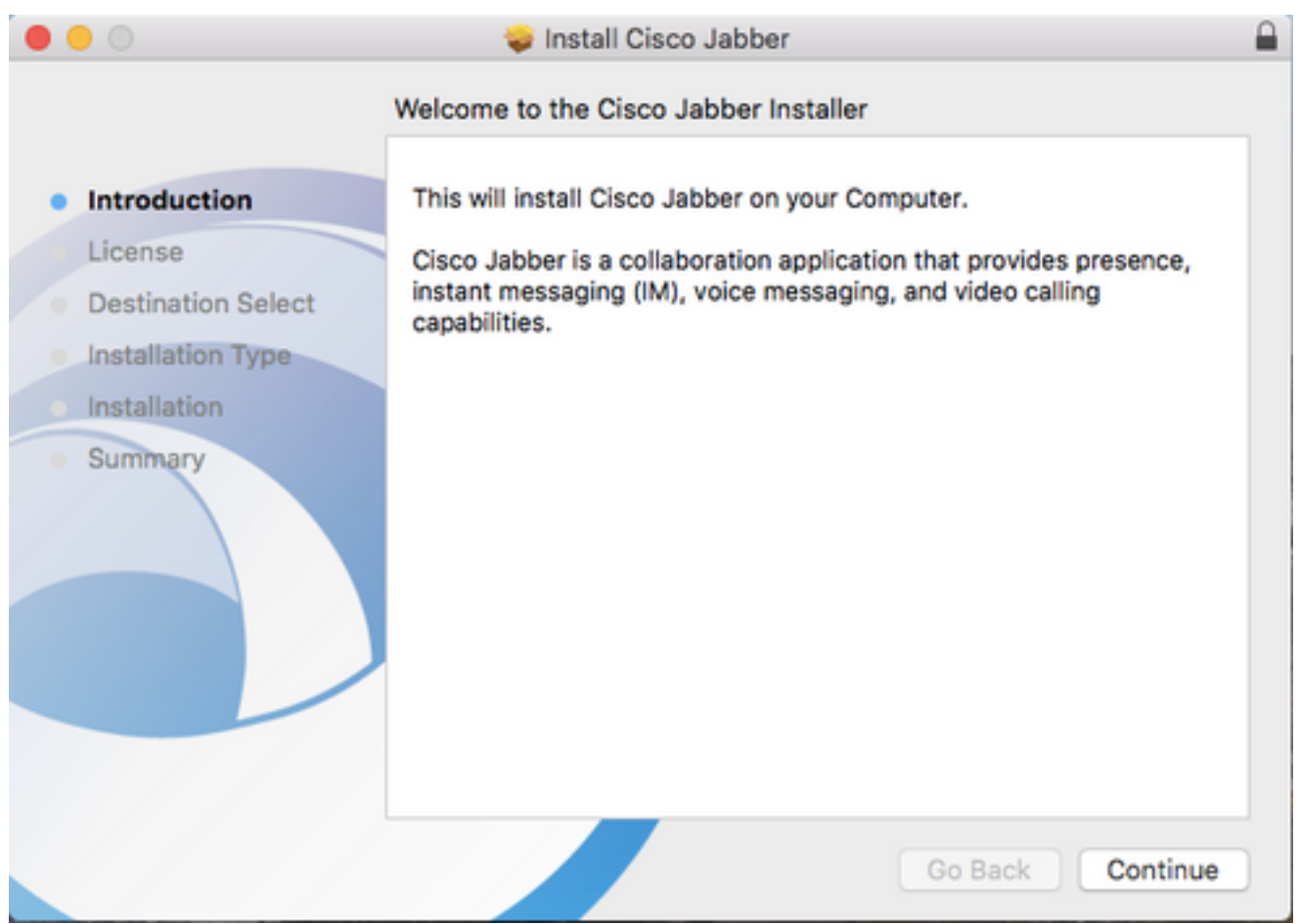

Successivamente, leggere gli avvisi e le limitazioni di responsabilità. Per continuare l'installazione, selezionare **Continue** (Continua).

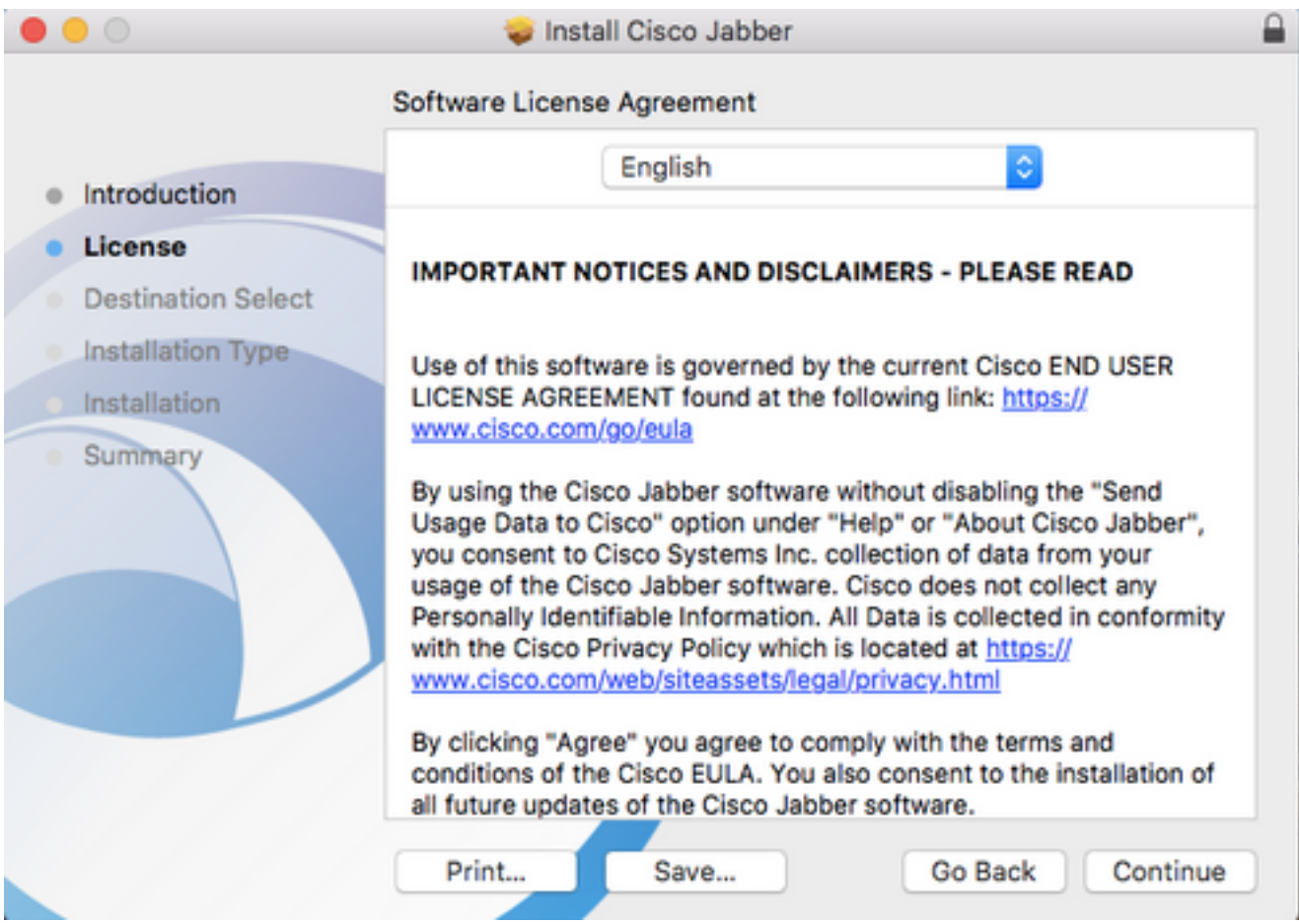

Viene quindi visualizzata una schermata di popup in cui si chiede di confermare l'accettazione del contratto di licenza con l'utente finale rivisto nel passaggio precedente. I Per continuare l'installazione, selezionare Accetto.

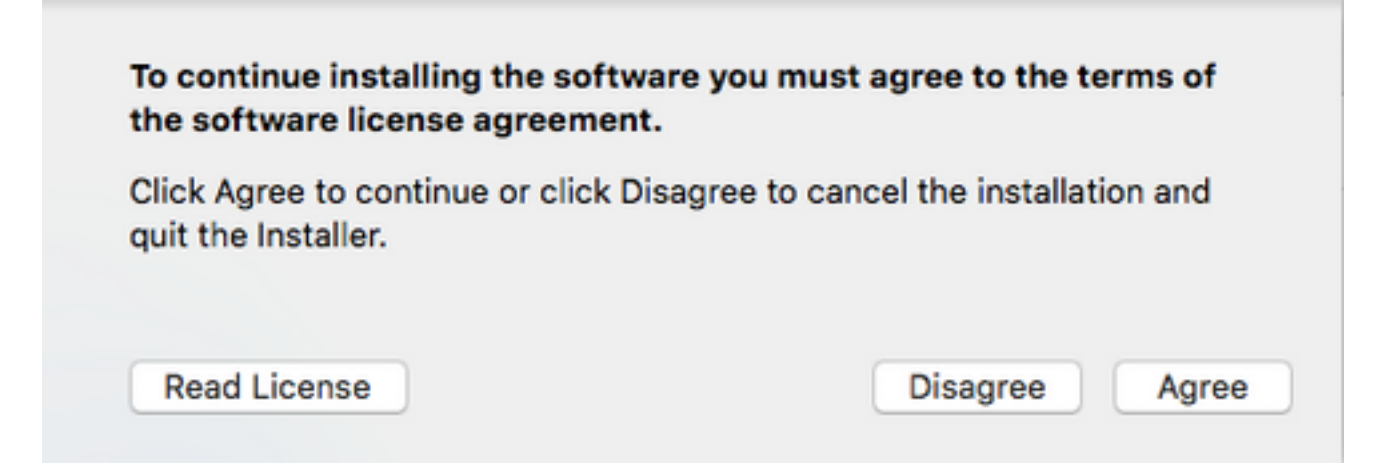

Quando viene visualizzata la schermata Destination Select (Seleziona destinazione), scegliere il disco in cui installare Jabber, quindi selezionare Continue (Continua).

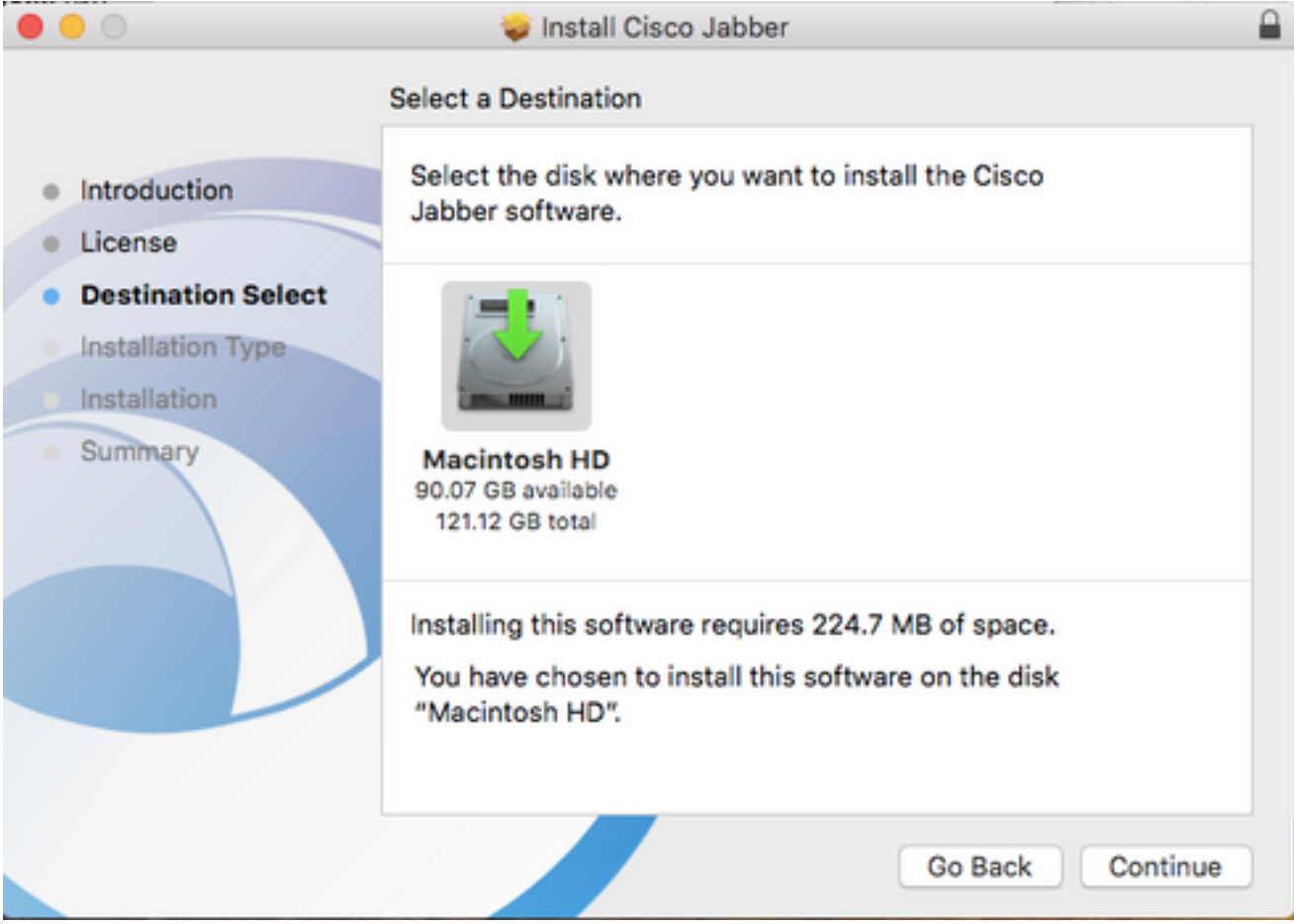

Scegliere il percorso di installazione o accettare quello predefinito selezionando Installa.

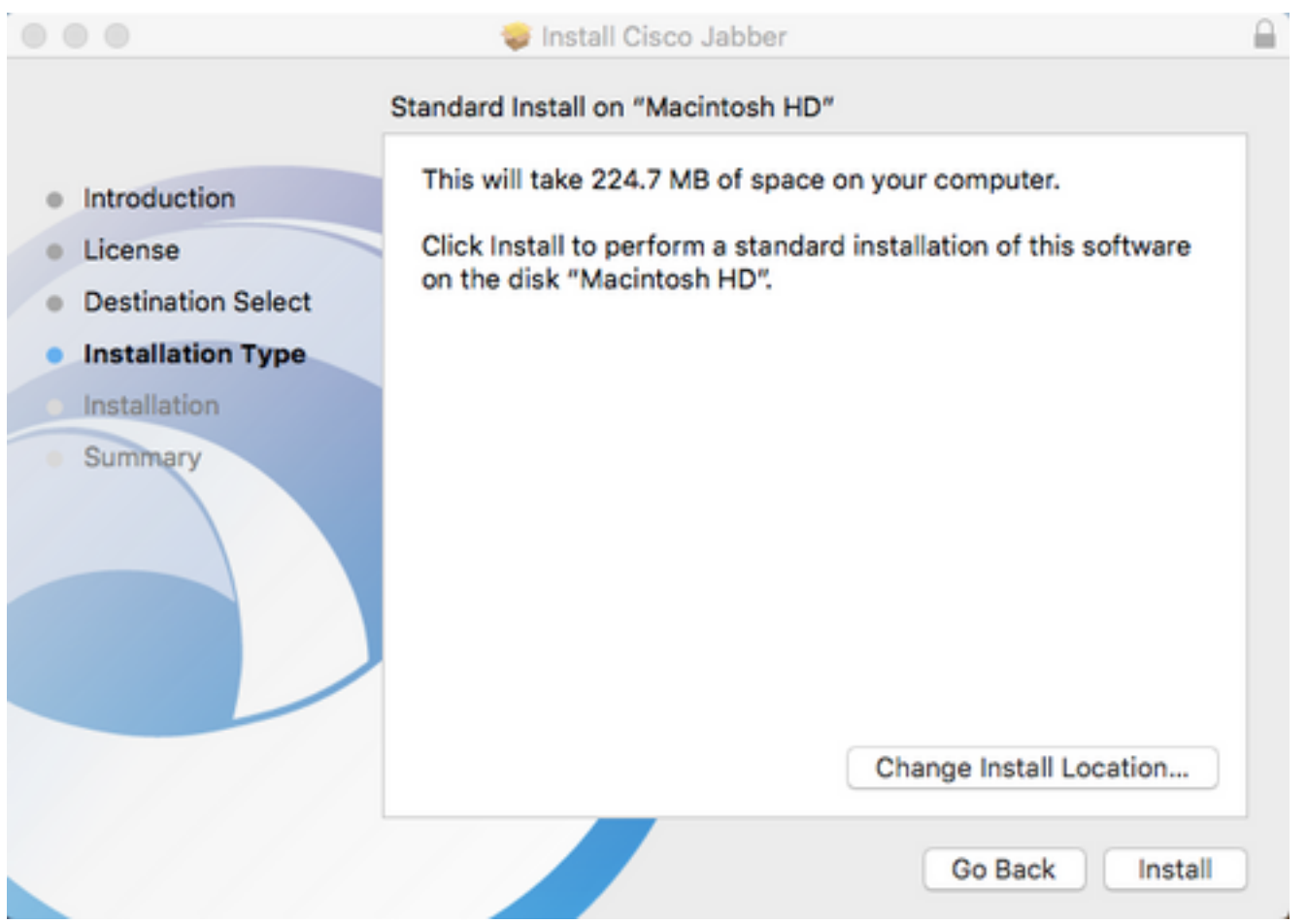

Al termine dell'installazione verrà visualizzata la schermata Riepilogo. Al termine dell'installazione guidata, selezionare Chiudi.

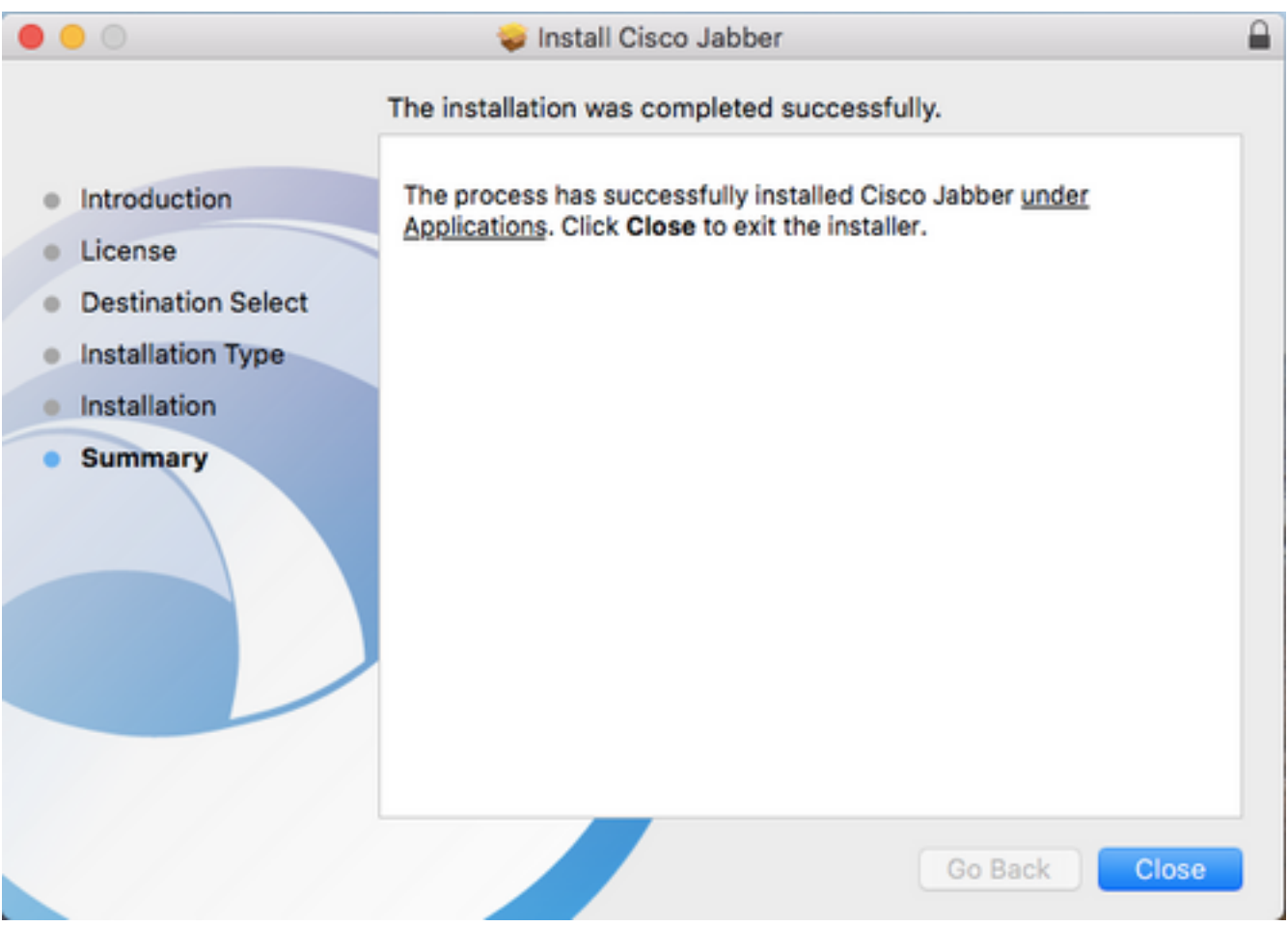

## Accesso a Jabber

Per eseguire un login a Jabber per Mac, iniziare passando al Launchpad di Mac e selezionare Cisco Jabber dall'elenco delle applicazioni disponibili.

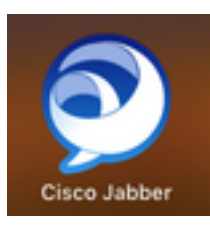

Una volta avviata l'applicazione Jabber, fornire il nome utente Jabber e il dominio da utilizzare per l'individuazione del servizio (esempio). tuser@testlab.com), quindi selezionare Continue (Continua).

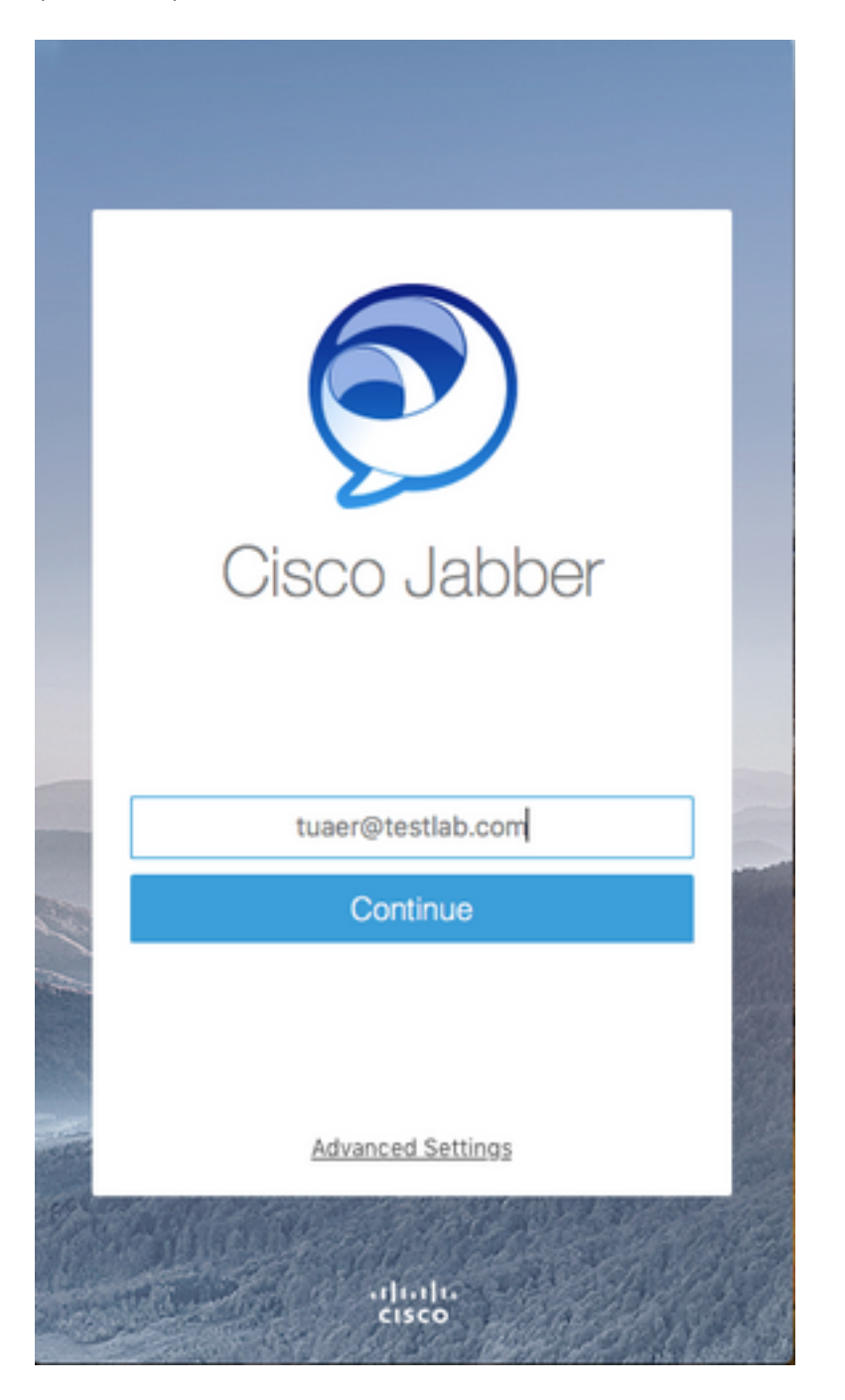

Al termine dell'individuazione del servizio, verrà richiesto di fornire le credenziali per il registro

Jabber. Fornire un nome utente e una password Jabber validi e selezionare Sign In (Accedi).

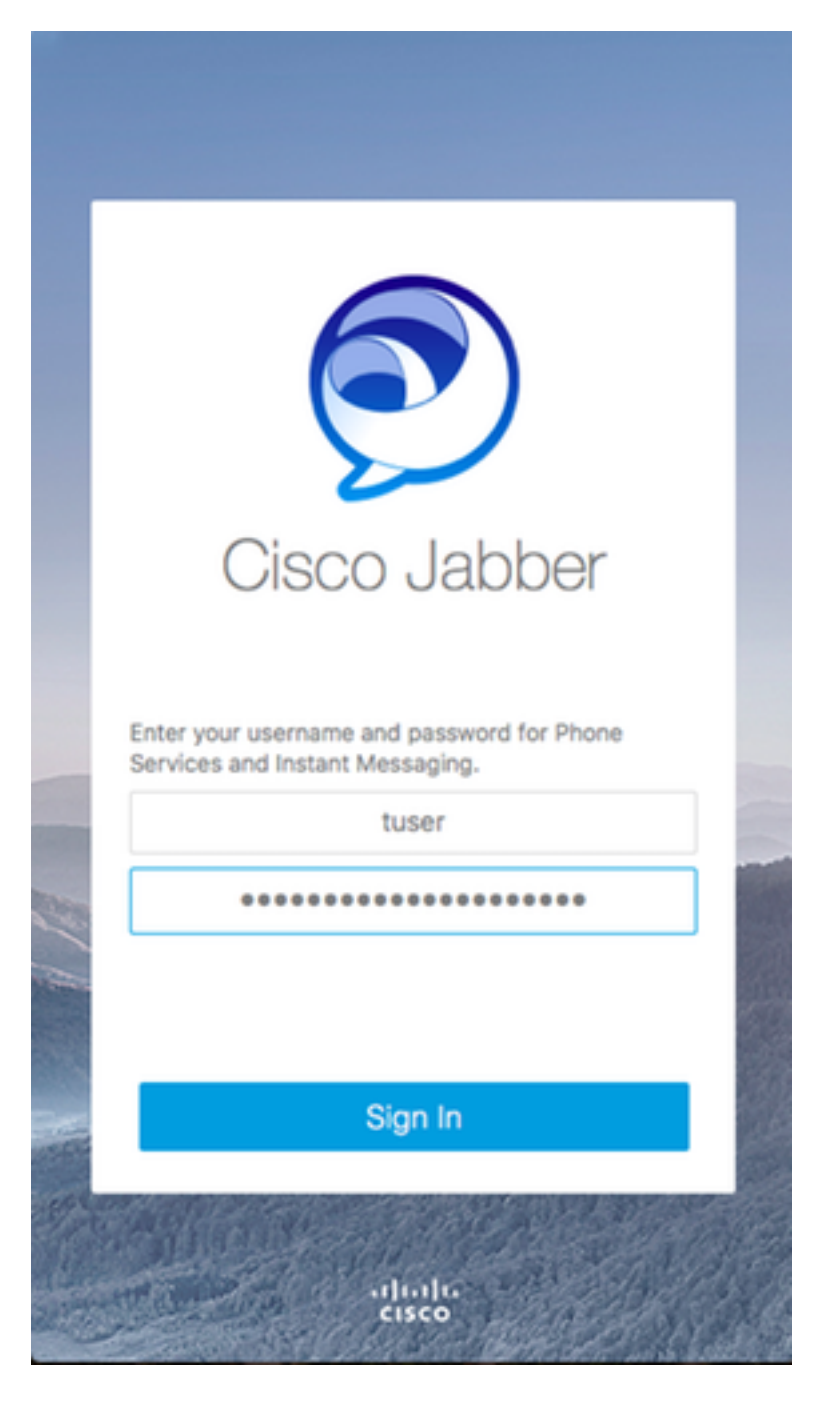